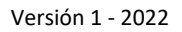

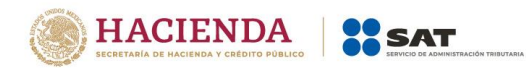

# **Guía de llenado de la declaración del pago provisional**

# **"ISR personas morales"**

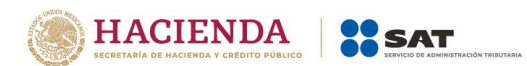

# Contenido

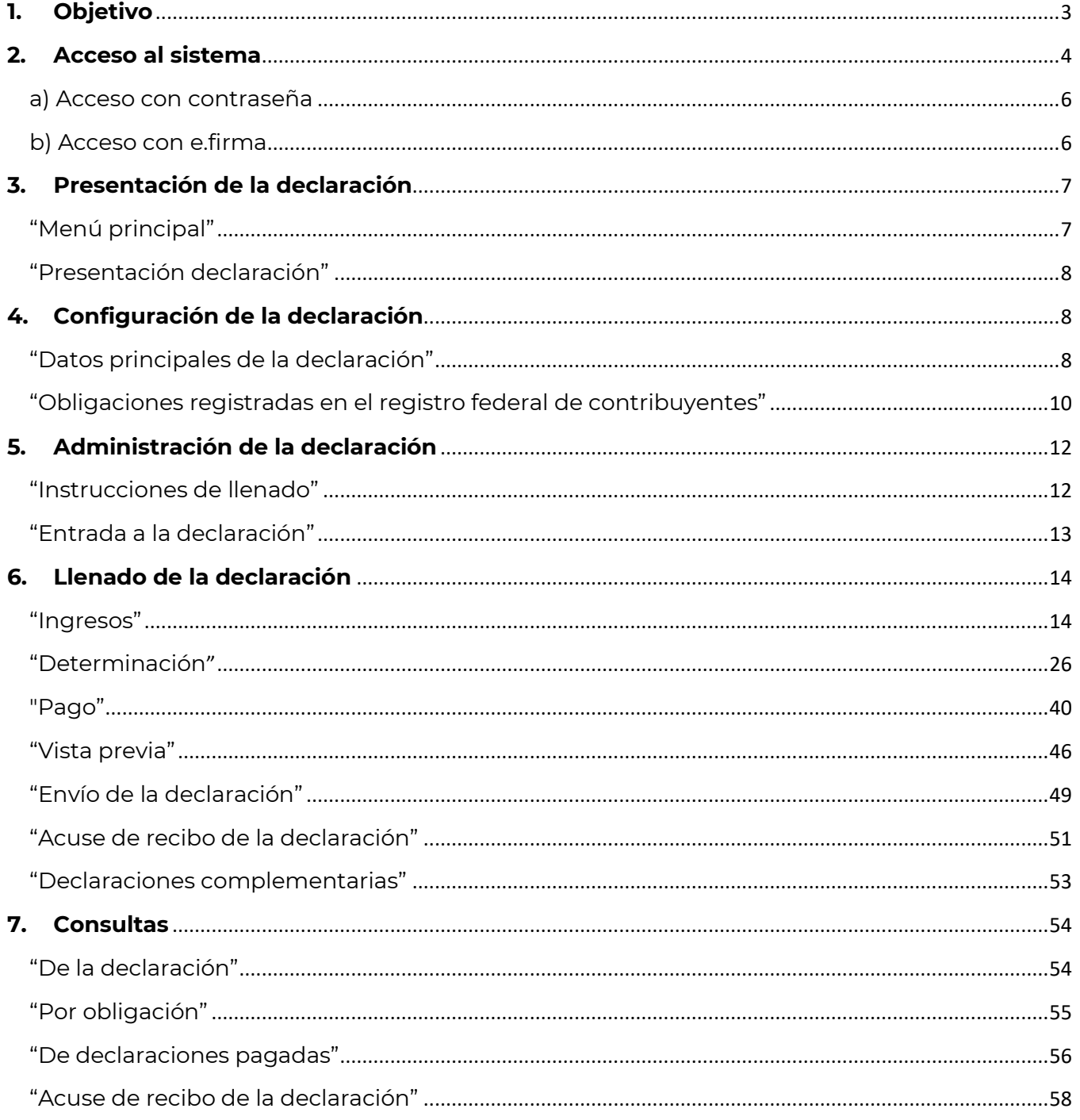

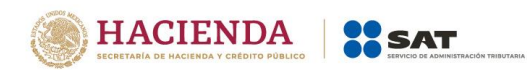

# <span id="page-2-0"></span>**1. Objetivo**

La declaración "ISR personas morales" se crea con el objeto de facilitar el cumplimiento del pago provisional a cuenta del impuesto del ejercicio, que presentan las personas morales del régimen general, la cual se precarga con la información de la declaración anual del ejercicio inmediato anterior, los CFDI de tipo ingresos emitidos por los contribuyentes y de los pagos provisionales realizados con anterioridad en el mismo ejercicio.

Las personas morales del régimen general, obligadas a realizar pagos provisionales a cuenta del Impuesto sobre la Renta del ejercicio, lo realizarán mediante la presentación de esta declaración.

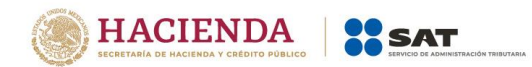

# <span id="page-3-0"></span>**2. Acceso al sistema**

Para ingresar al sistema, sigue la ruta www.sat.gob.mx

Selecciona "Empresas", posiciona el cursor en el apartado "Declaraciones" y elige "Ver más…"

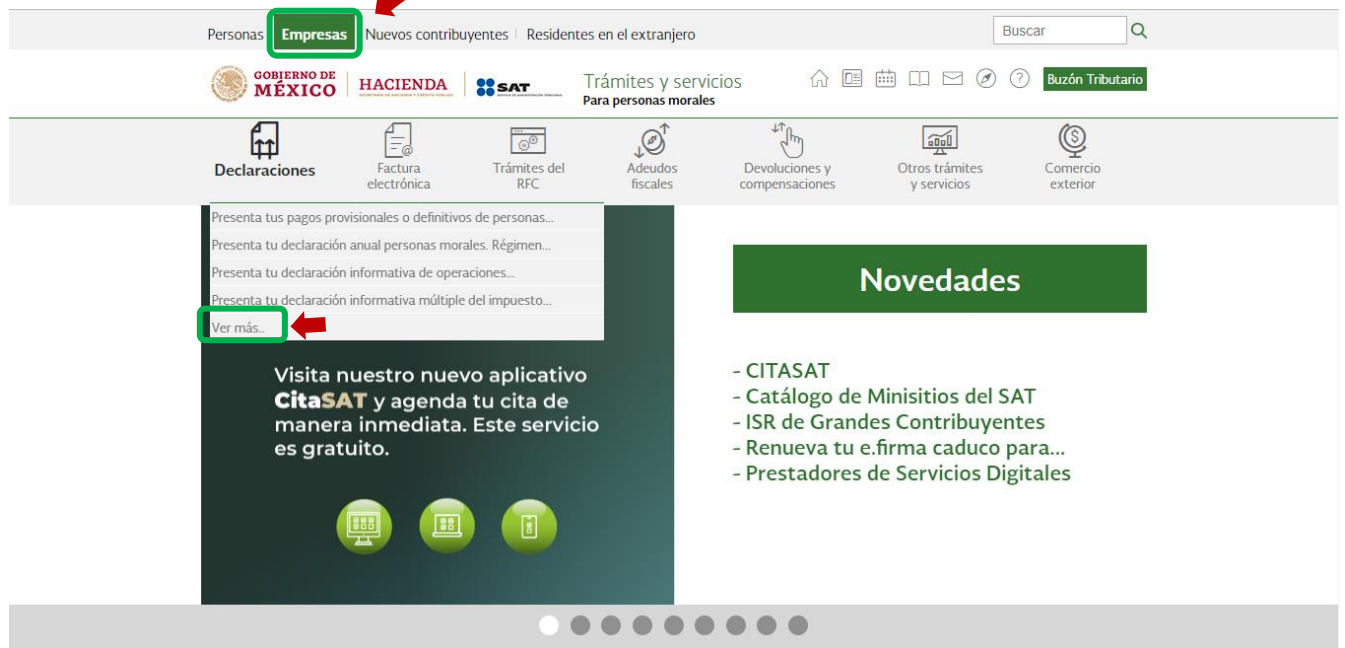

Selecciona el apartado "Pagos provisionales o definitivos", posteriormente, elige "Presenta tu nuevo pago provisional ISR personas morales", y escoge el botón de "Iniciar".

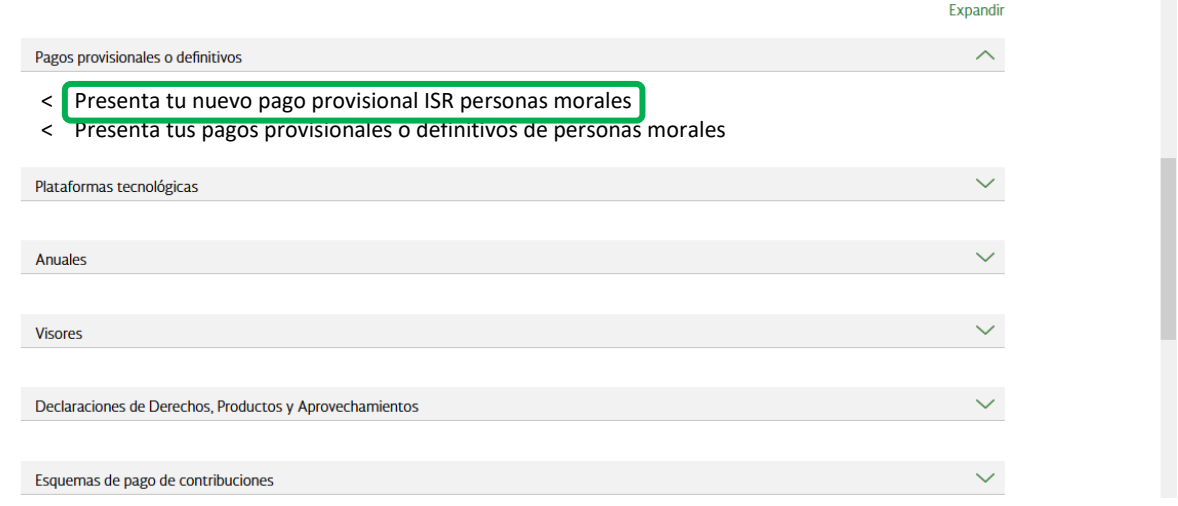

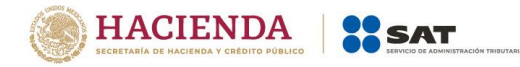

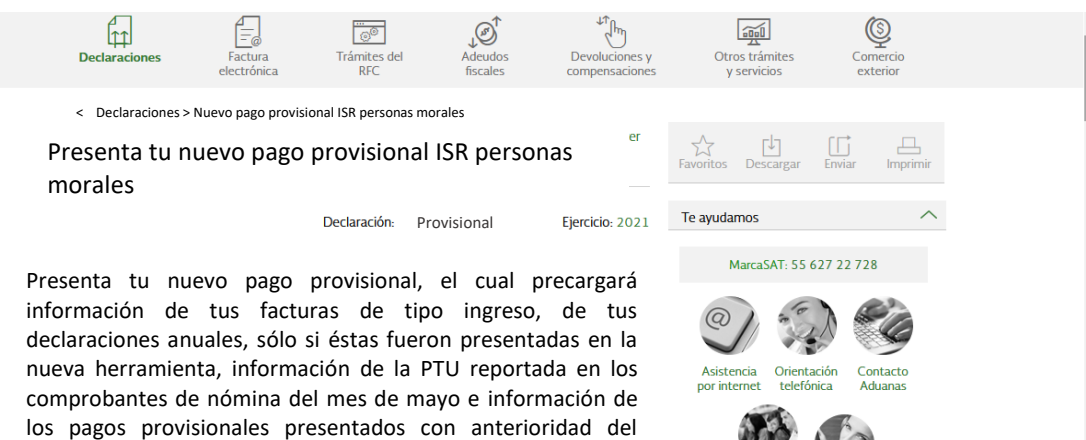

### **¿Quiénes lo presentarán?**

mismo ejercicio.

#### **¿Cuándo se presentará?**

Las personas morales que tributan en el Titulo II, como son:

- Sociedades mercantiles
- Maquiladoras.
- Maquiladoras por cuenta de sus clientes residentes en el extranjero.
- Asociaciones civiles.
- Asociación en
- participación.
- Sociedades cooperativas.
- Sistema financiero.
- Fideicomisos con actividad empresarial.
- -Personas morales con fines no lucrativos, por sus actividades empresariales o prestación de servicios.

A más tardar el día 17 del mes o trimestre siguiente al que corresponda el pago.

O a más tardar el día que a continuación se señala:

Considerando el sexto dígito numérico de la clave del Registro Federal de Contribuyentes (RFC).

- 1 y 2 día 17 más un día hábil
- 3 y 4 día 17 más dos días hábiles
- 5 y 6 día 17 más tres días hábiles
- 7 y 8 día 17 más cuatro días hábiles 9 y 0 día 17 más cinco días hábiles

Artículo 5.1 "Decreto que compila diversos beneficios fiscales y establece medidas de simplificación administrativa" de fecha 26 de diciembre de 2013.

# **Fundamento legal**

## **Obligación de presentar la declaración**

- Ley del Impuesto Sobre la Renta para 2021: Artículos 13, párrafo noveno, 14, 80, párrafo sexto y séptimo, 183 fracción II.
- Código Fiscal de la Federación para 2021: Artículos 31 y 32.
- Reglamento del Código Fiscal de la Federación para 2021: Artículo 41.

## **Objetivo**

Simplificar la presentación del pago provisional, utilizando el concepto de pre llenado de información.

### **Cálculo del impuesto**

 Ley del Impuesto Sobre la Renta para 2021: Artículos 9, párrafo primero, 14.

#### **Medio de presentación**

 Resolución Miscelánea Fiscal para 2021: Reglas 2.8.4.1 y 3.9.19. **Medios de pago**

- Código Fiscal de la Federación para 2021: Artículo 20, séptimo párrafo.
- Resolución Miscelánea Fiscal para 2021: Reglas 2.8.4.1

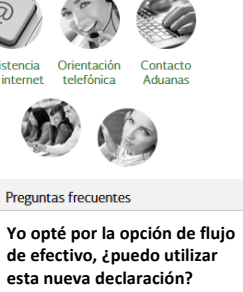

No, sigue presentando tus pagos provisionales con la declaración que has utilizado en este ejercicio.

#### **Tengo el estímulo de Región Fronteriza ¿puedo utilizar esta declaración?**

No, sigue presentando tus pagos provisionales con la declaración que has venido utilizando en este ejercicio.

#### **¿A partir de qué periodo se utilizará esta nueva declaración?**

La primera declaración a presentar con esta nueva herramienta será el período de julio, pero el simulador te permitirá navegar desde el período de junio.

#### **Contenidos Relacionados**

**Guía para el llenado del nuevo pago pago provisional de ISR personas morales.**

**Preguntas frecuentes sobre el nuevo pago provisional de ISR personas morales.**

**Anexo del documento de preguntas frecuentes.**

**Guía de operación del visor de información de CFDIs de ingresos.**

**Especificaciones técnicas para el uso de esta declaración.**

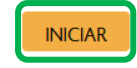

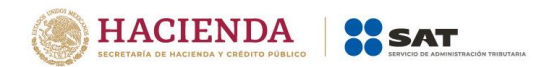

# <span id="page-5-0"></span>**a) Acceso con contraseña**

Si cuentas con contraseña, captura el RFC, contraseña y Captcha.

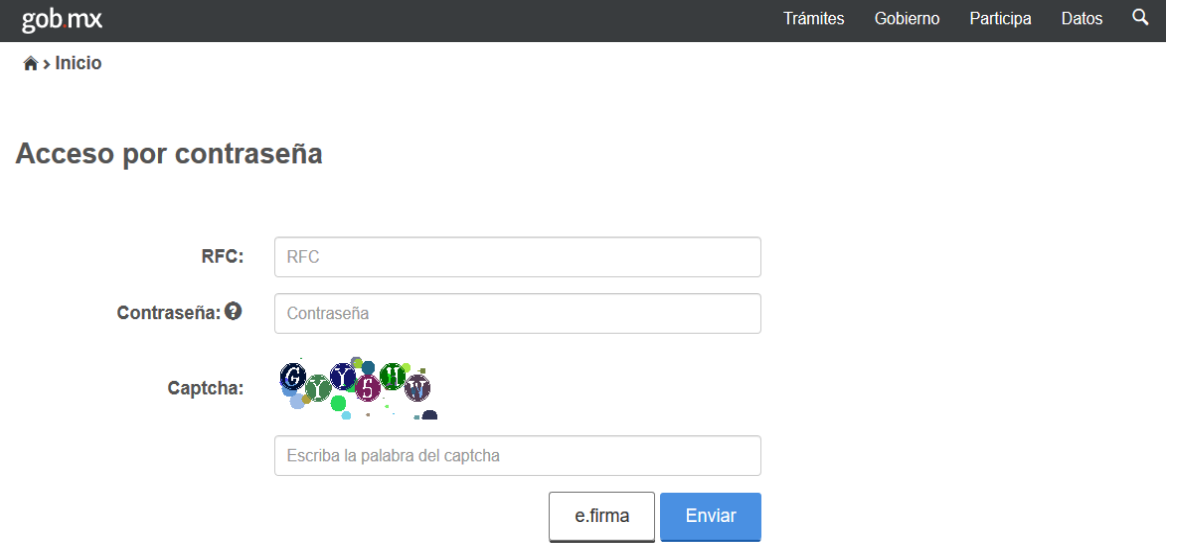

# <span id="page-5-1"></span>**b) Acceso con e.firma**

Si cuentas con e.firma carga el certificado (.cer), la clave privada (.key) y captura la contraseña de la clave privada.

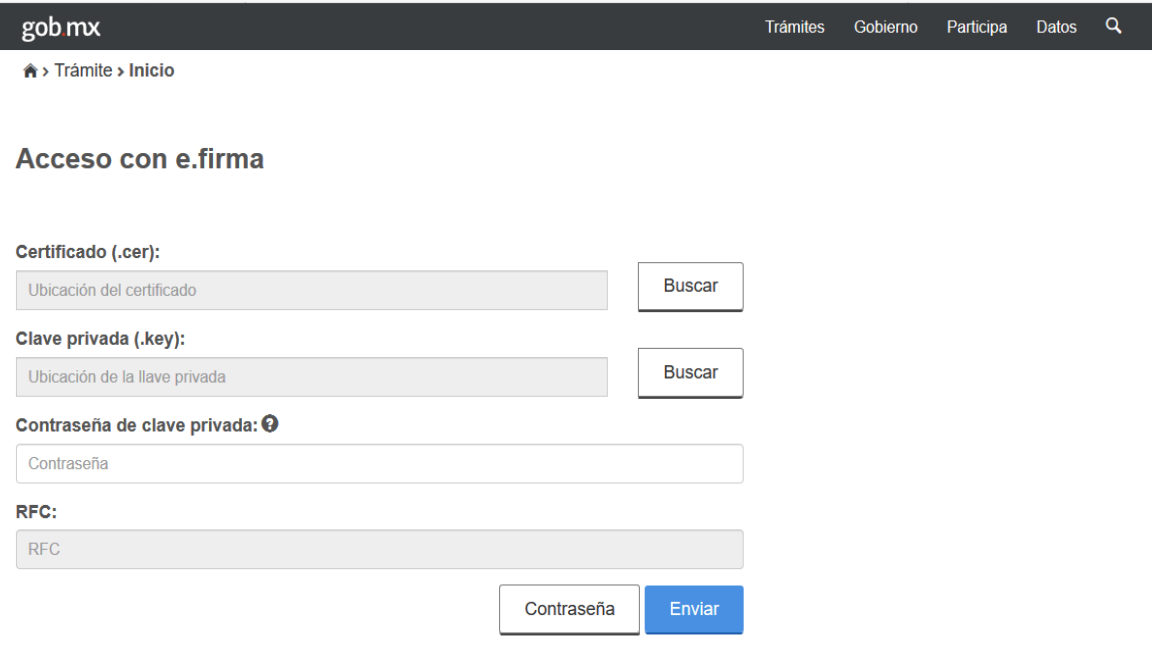

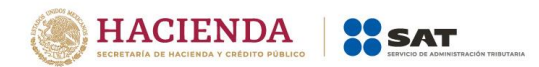

# <span id="page-6-0"></span>**3. Presentación de la declaración**

# **"Menú principal"**

<span id="page-6-1"></span>Cuando ingreses al sistema se mostrará el siguiente menú:

- Presentar declaración
- Consultas

Si eliges la primera opción, ingresarás a presentar tu declaración.

En la opción de "Consultas", podrás consultar y reimprimir las declaraciones presentadas, las declaraciones presentadas por obligación, las declaraciones pagadas y los acuses de recibo de la declaración.

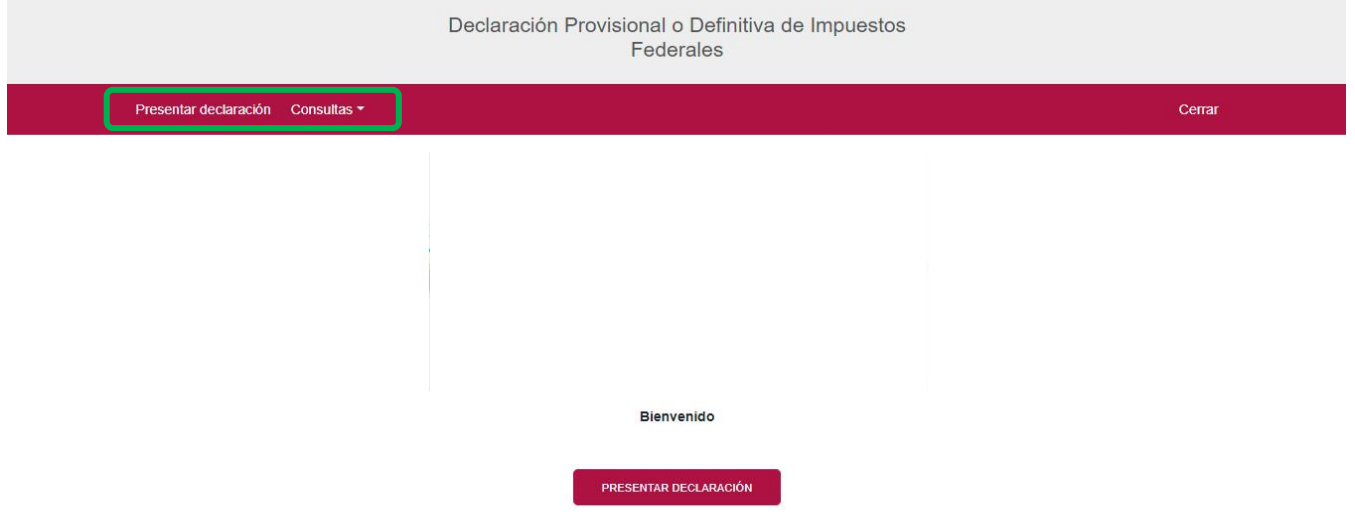

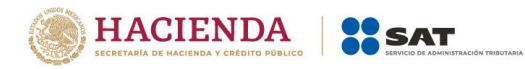

# **"Presentación declaración"**

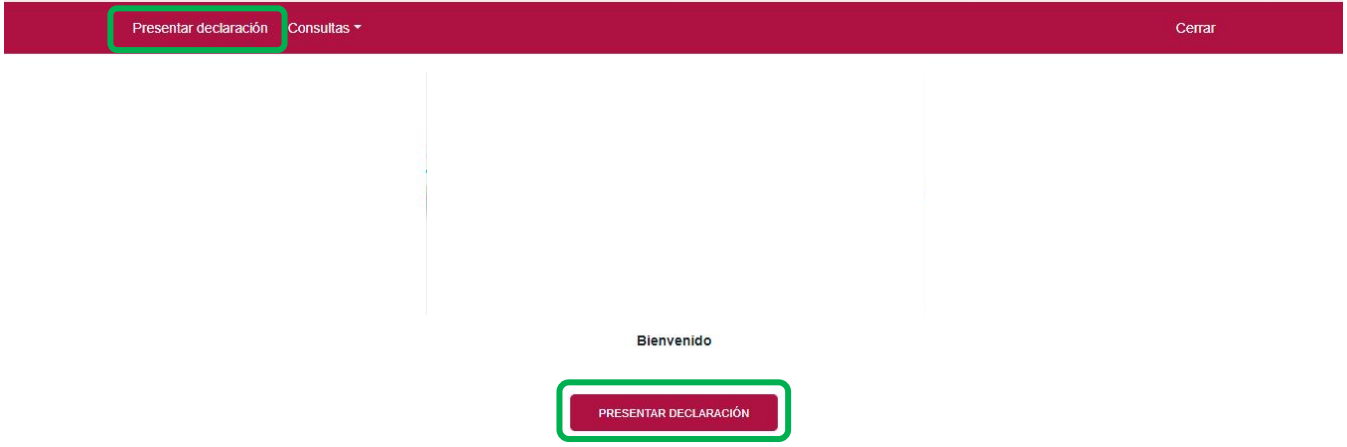

<span id="page-7-0"></span>Para iniciar con la captura elige "Presentar declaración".

# <span id="page-7-2"></span><span id="page-7-1"></span>**4. [Configuración de la declaración](#page-7-1)**

# **"[Datos principales de la declaración](#page-7-2)"**

Una vez que se muestre la plantilla de configuración selecciona lo siguiente:

El **Ejercicio**: Al que corresponde el pago.

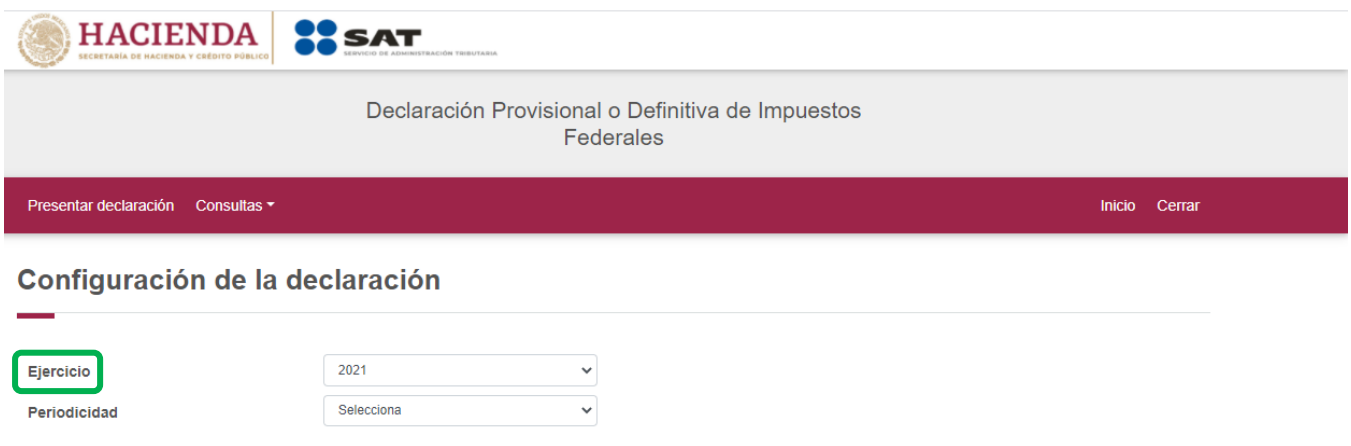

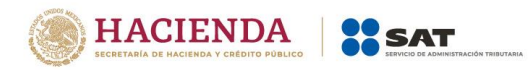

# **Periodicidad**: La cual podrá ser mensual o trimestral.

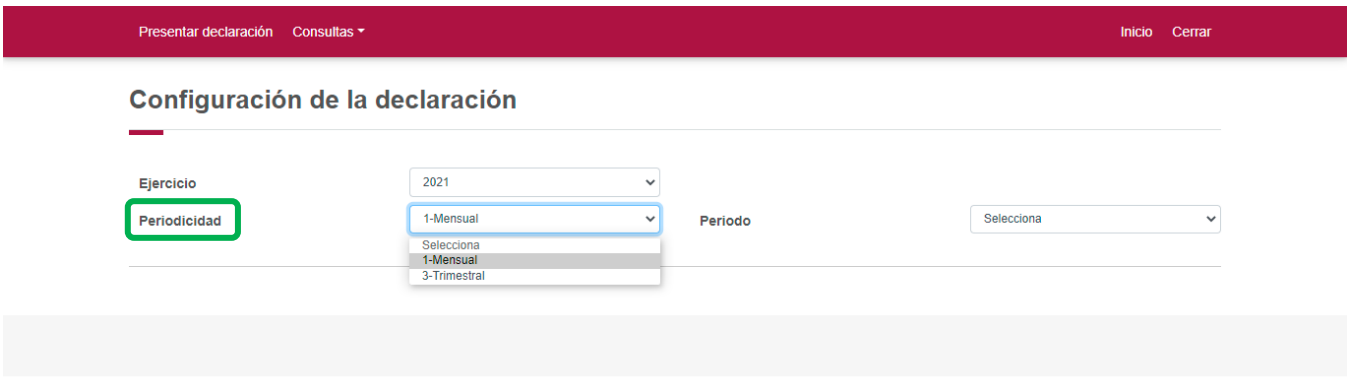

# **Periodo:** Es el mes al que corresponde el pago.

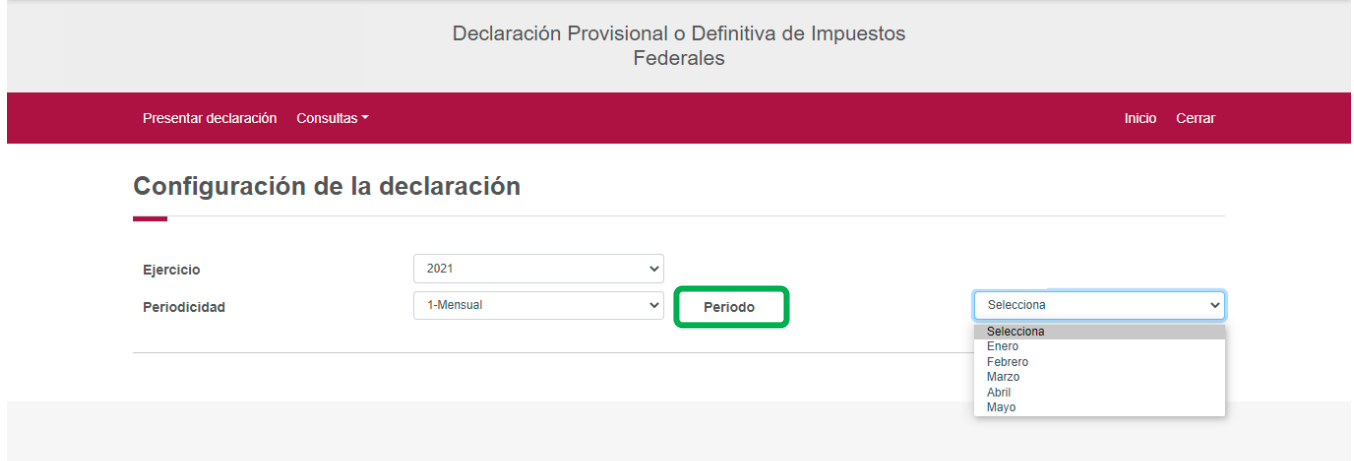

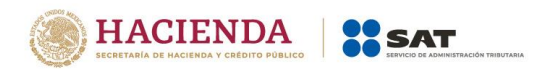

Por último, elige el"**Tipo de declaración**".

Si es la primera vez que presentas la declaración correspondiente a este periodo, señala "Normal".

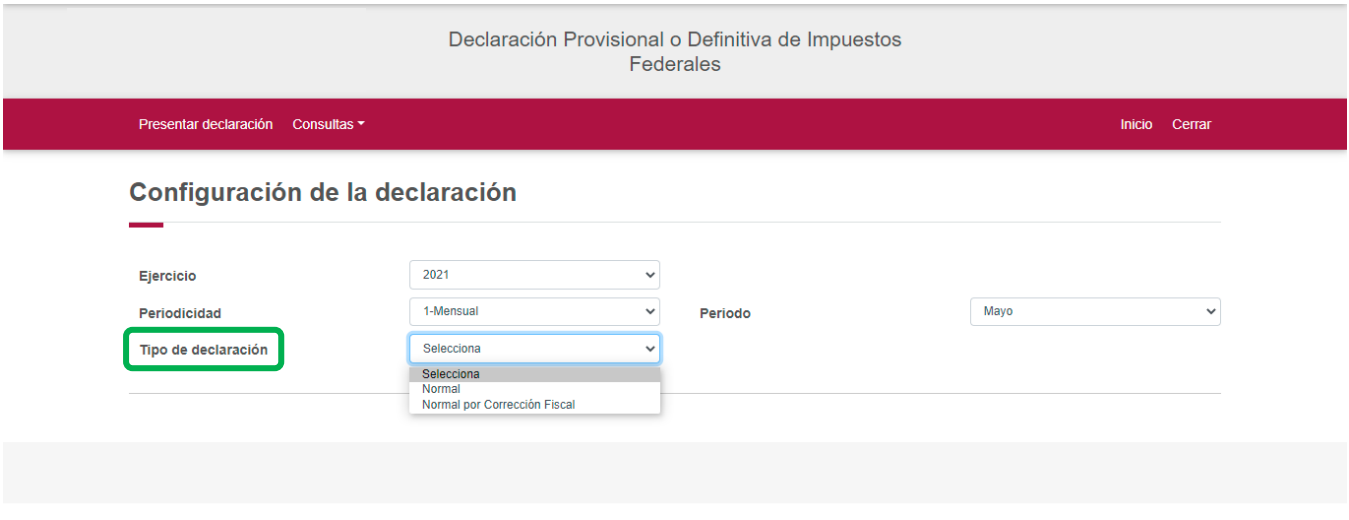

# **"Obligaciones registradas [en el registro federal de contribuyentes](#page-9-0)"**

<span id="page-9-0"></span>Se mostrarán seleccionadas las obligaciones que tienes registradas en el Registro Federal de Contribuyentes, por ello, para continuar sólo selecciona el botón "Siguiente".

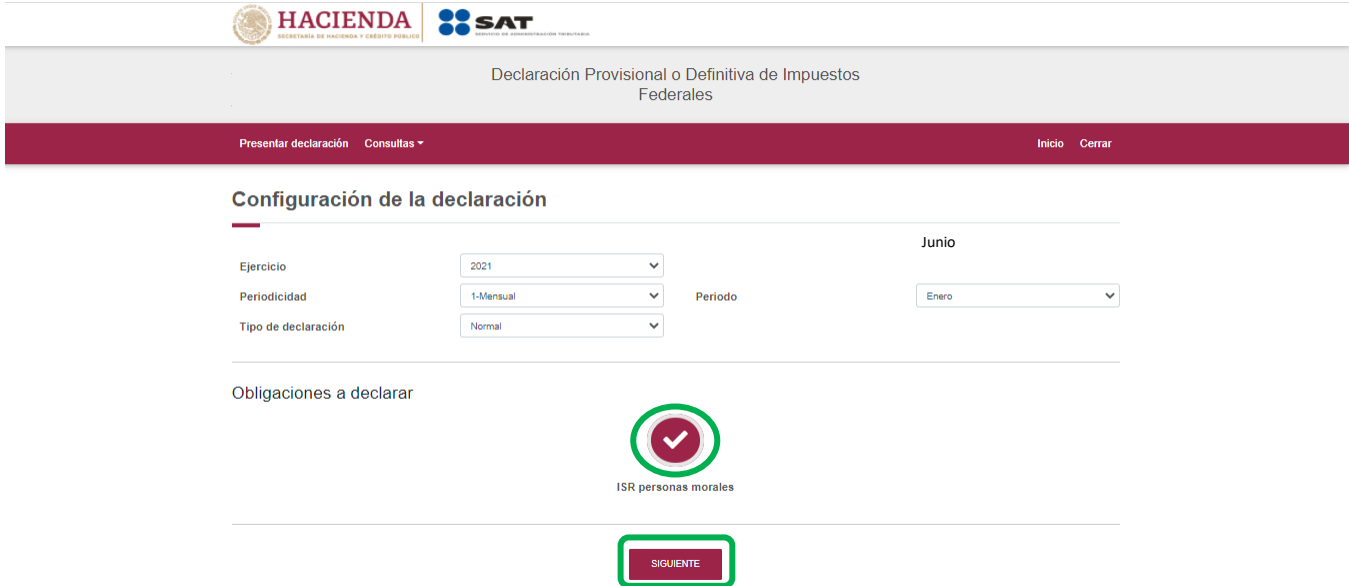

En caso de que tu obligación no esté seleccionada, elige el círculo de la obligación que deseas presentar para activarla, posteriormente, selecciona el botón "Siguiente"

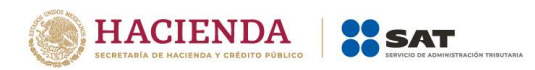

Al ingresar, el sistema mostrará un mensaje el cual señala las fuentes de información y la fecha de corte de la información utilizada para el prellenado de tu declaración.

Para continuar con la presentación de tu declaración selecciona el botón "Cerrar".

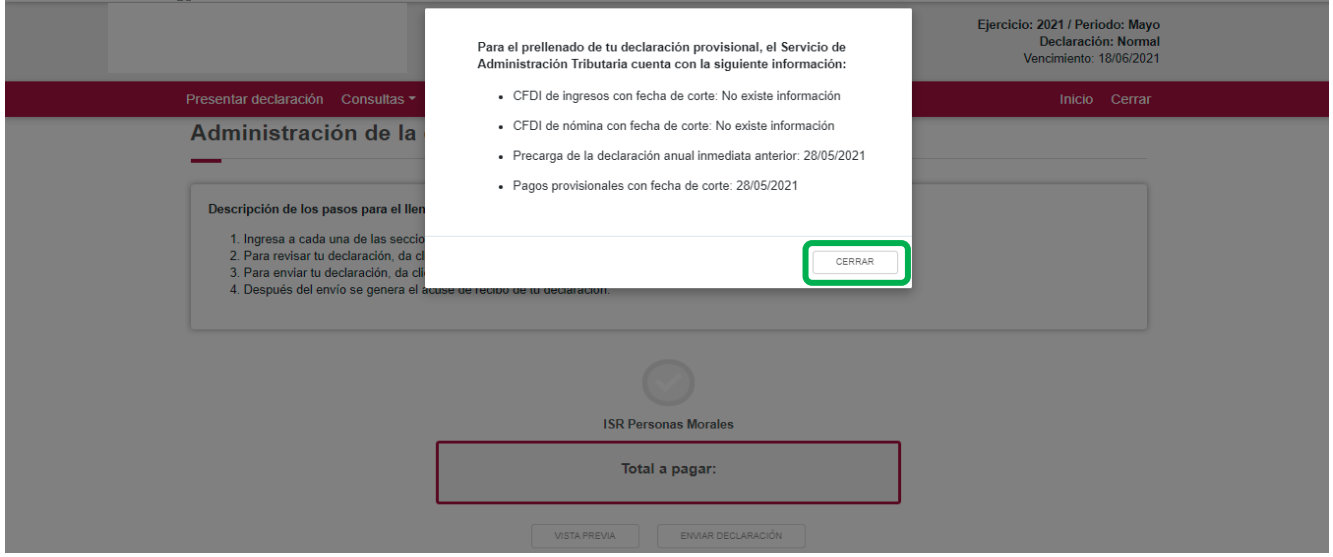

Del lado superior derecho, se mostrará el ejercicio, periodo y tipo de declaración, el cual para este caso es normal, así como la fecha de vencimiento de la obligación.

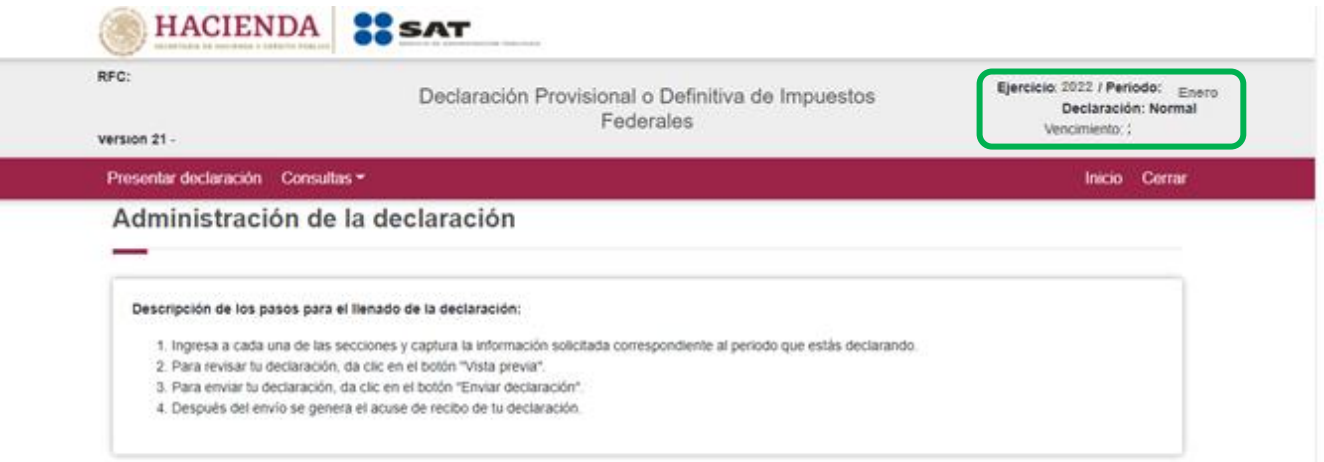

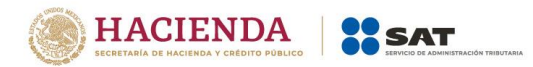

# <span id="page-11-0"></span>**5. [Administración de la declaración](#page-11-0)**

# **"[Instrucciones de llenado](#page-11-1)"**

<span id="page-11-1"></span>En este apartado se describen de manera general los pasos a seguir para el llenado de la declaración.

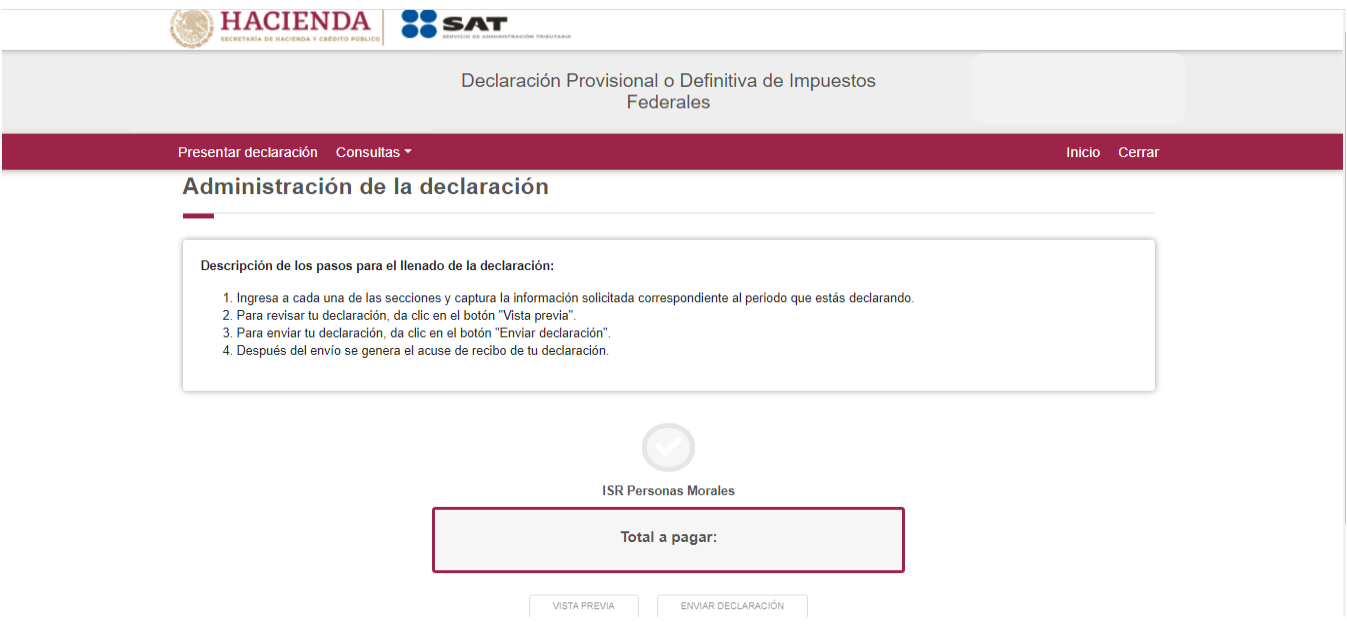

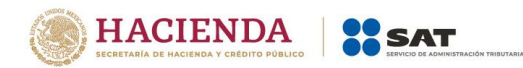

# **"Ingreso [a la declaración](#page-12-0)"**

<span id="page-12-0"></span>Para iniciar con la captura de datos, selecciona el círculo de la obligación que deseas declarar.

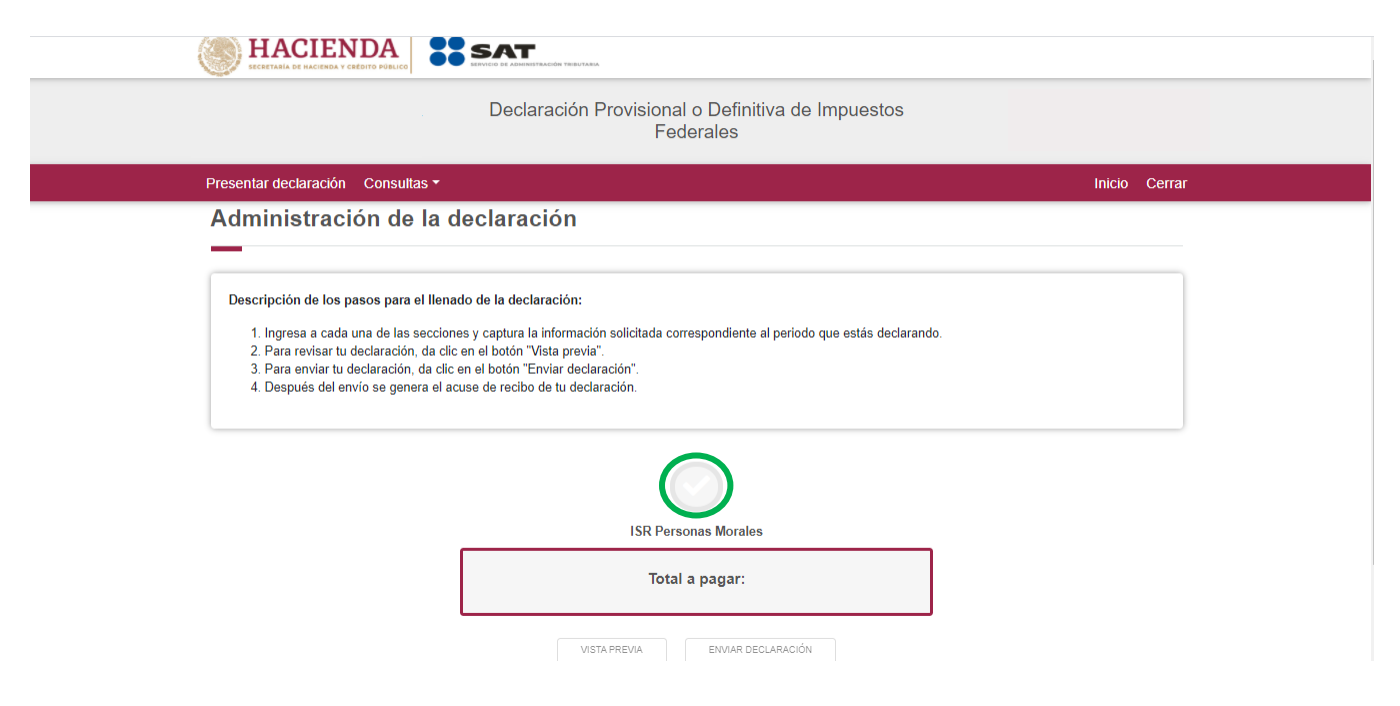

Si deseas regresar a la administración de la declaración, una vez que ingresaste al formulario, lo podrás hacer seleccionando en cualquier momento el botón "Administración de la declaración".

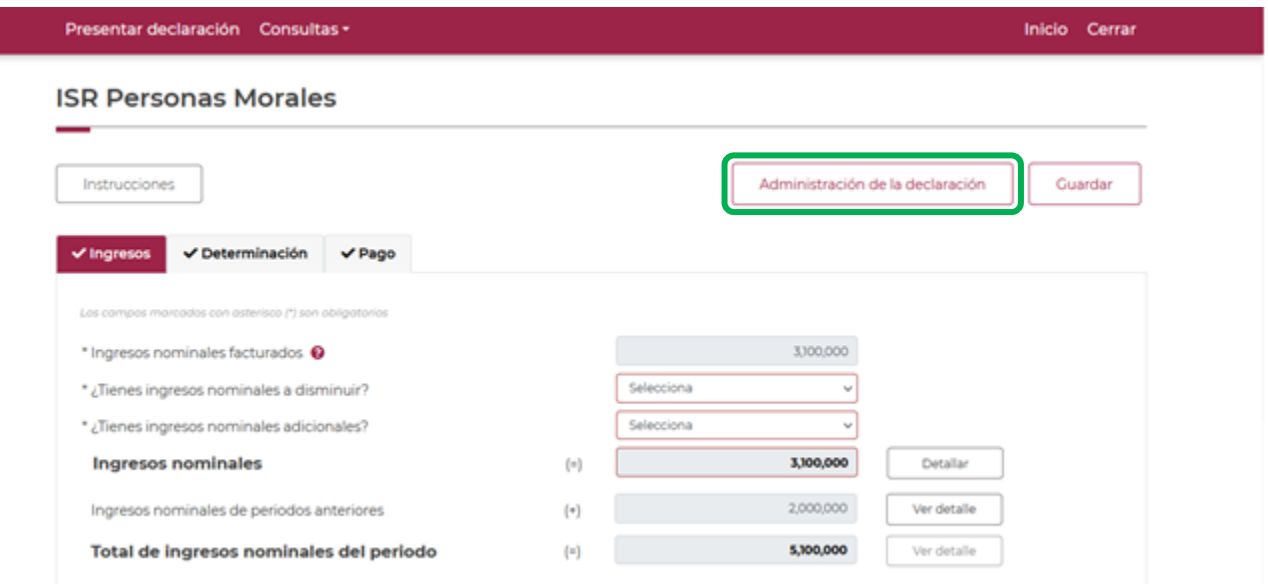

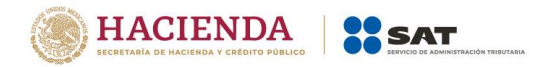

# <span id="page-13-1"></span><span id="page-13-0"></span>**6. [Llenado de la declaración](#page-13-0)**

# **"[Ingresos](#page-13-1)"**

En este apartado se muestra un botón de "Instrucciones".

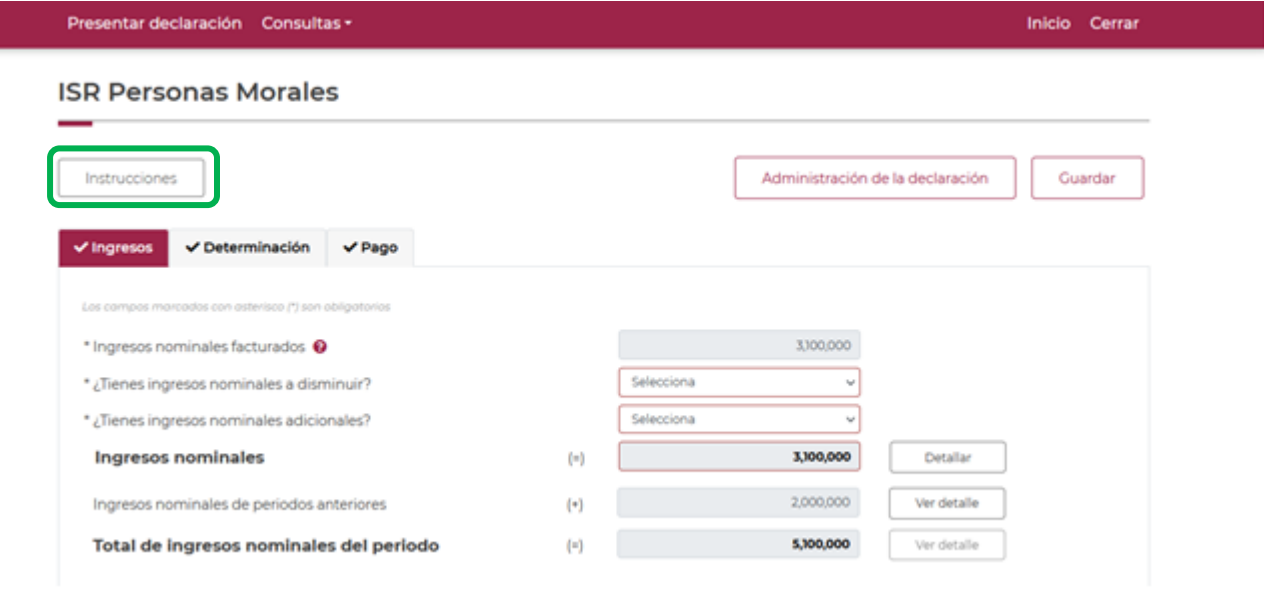

Al seleccionar este botón, se mostrará un mensaje con las siguientes instrucciones:

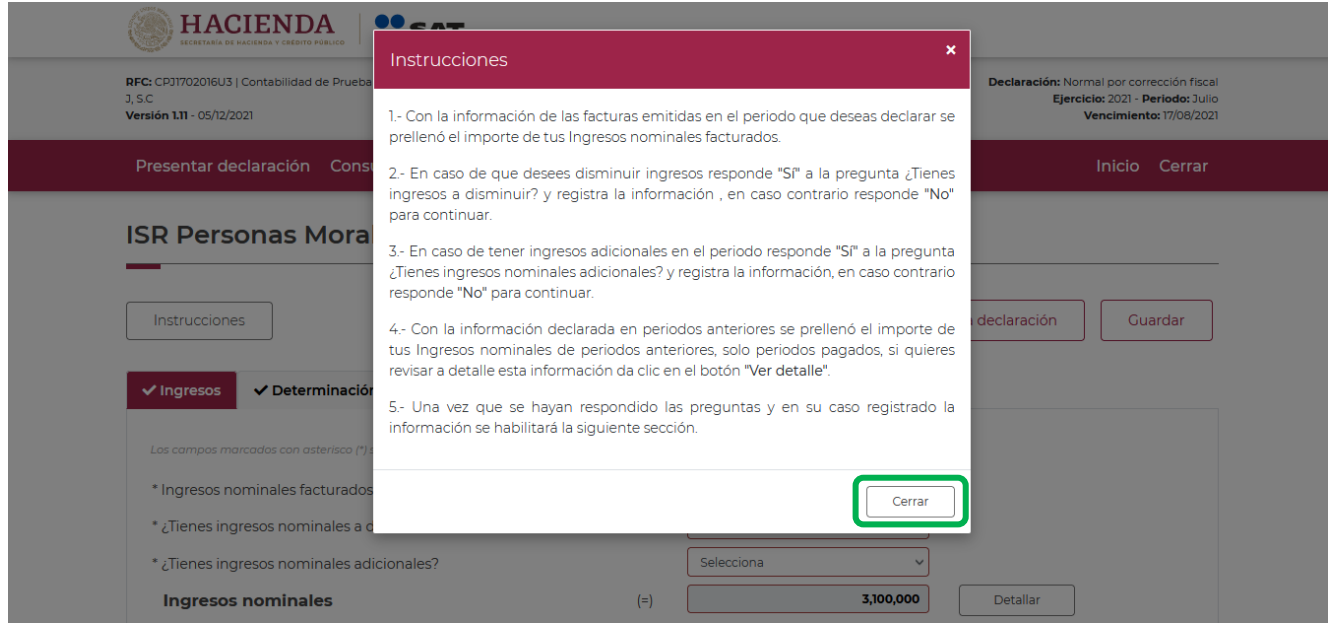

Para regresar al llenado de la declaración, elige el botón "Cerrar"

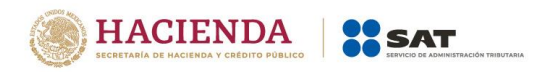

# Imagen de los campos de la sección de ingresos.

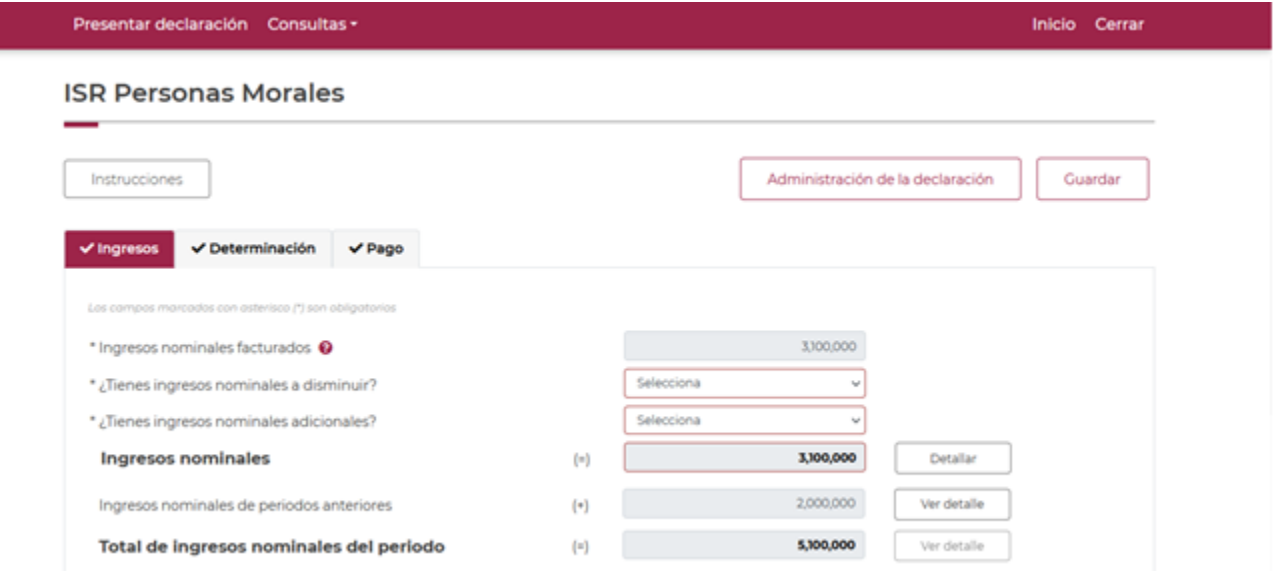

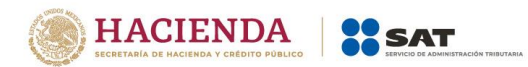

Los datos del apartado "Ingresos" son los siguientes:

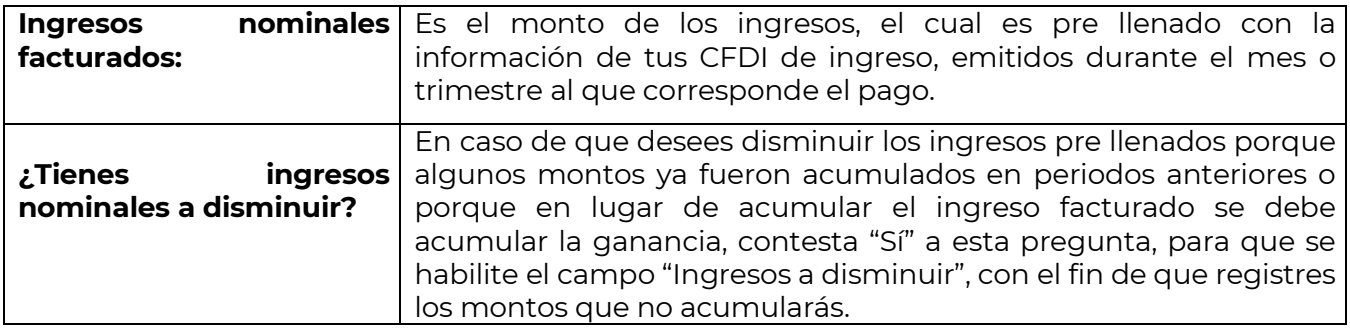

# **ISR Personas Morales**

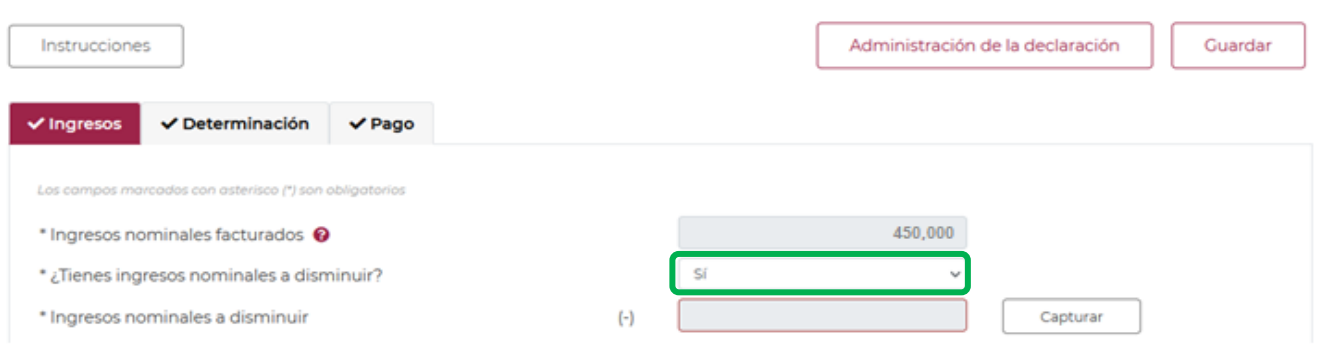

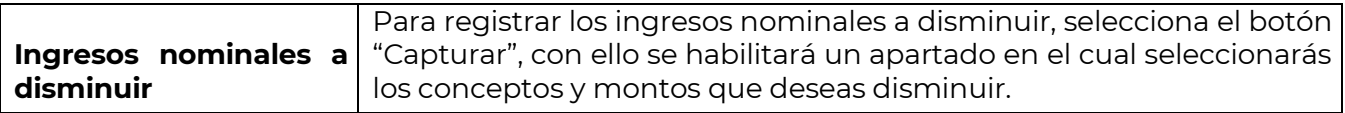

# **ISR Personas Morales**

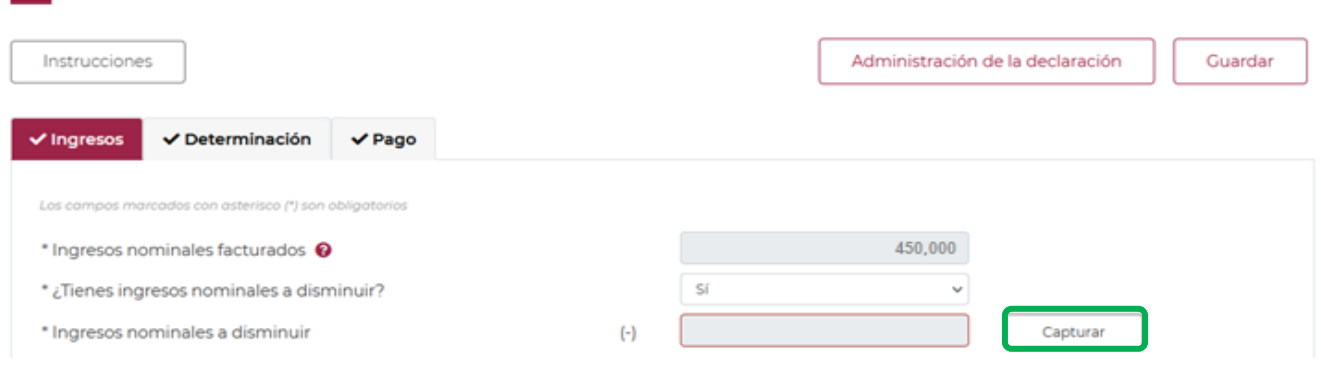

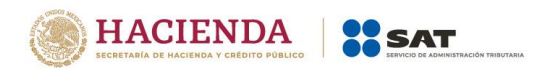

# Los campos "Concepto" e "Importe" se habilitarán seleccionando el botón "Agregar"

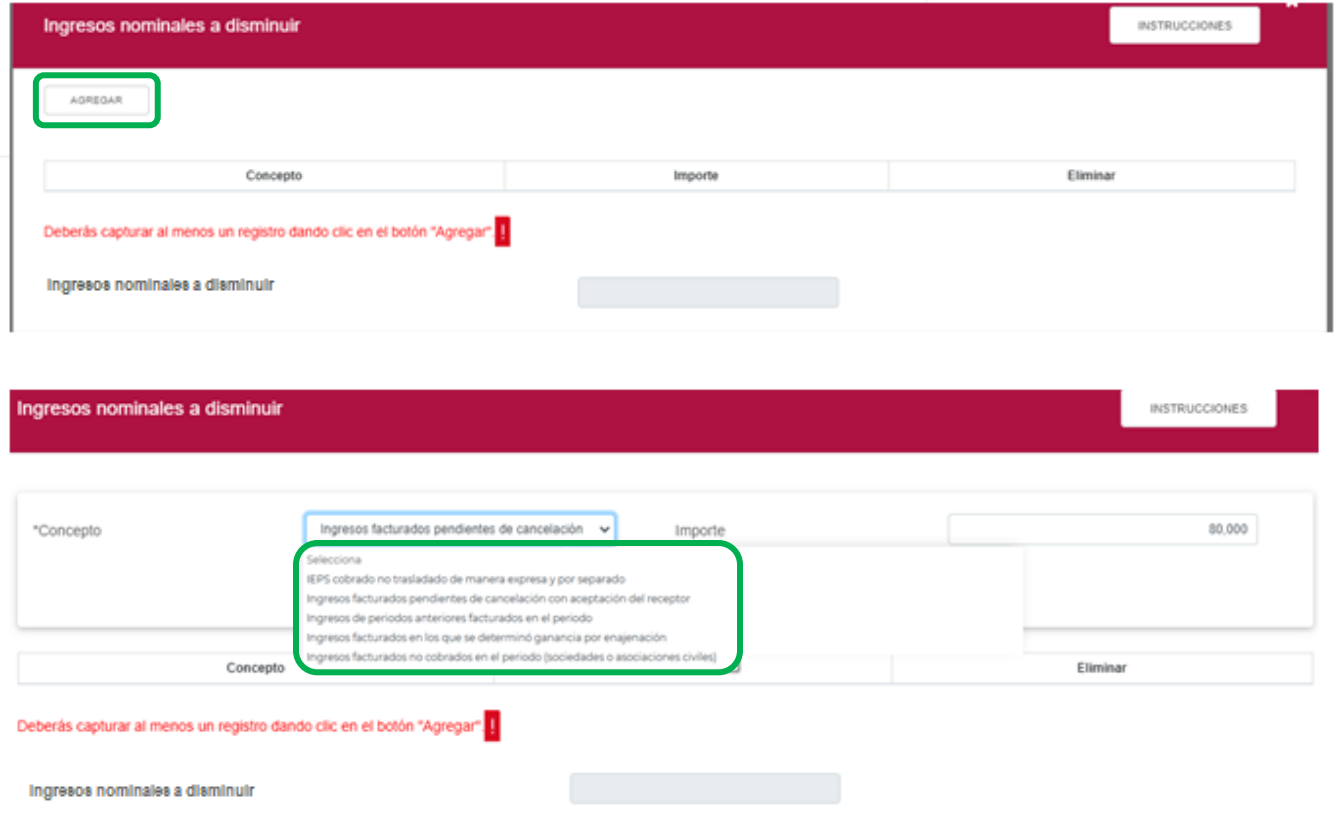

# Para guardar el registro, selecciona el botón "Guardar"

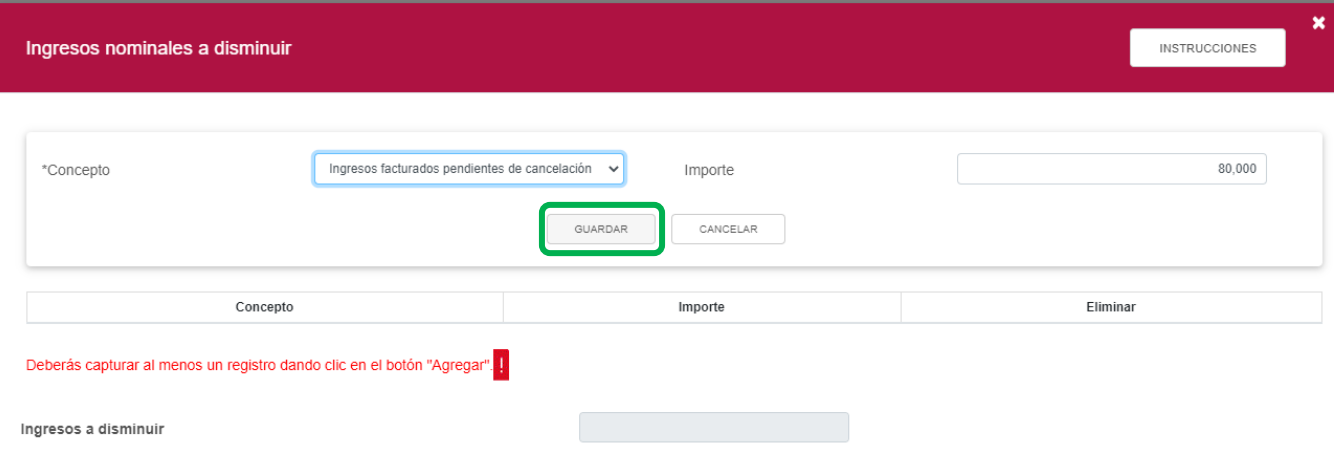

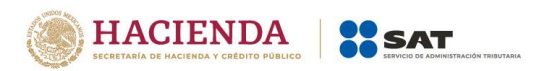

Los registros se mostrarán en la siguiente tabla resumen, en caso de que desees eliminar un registro selecciona el ícono "Eliminar".

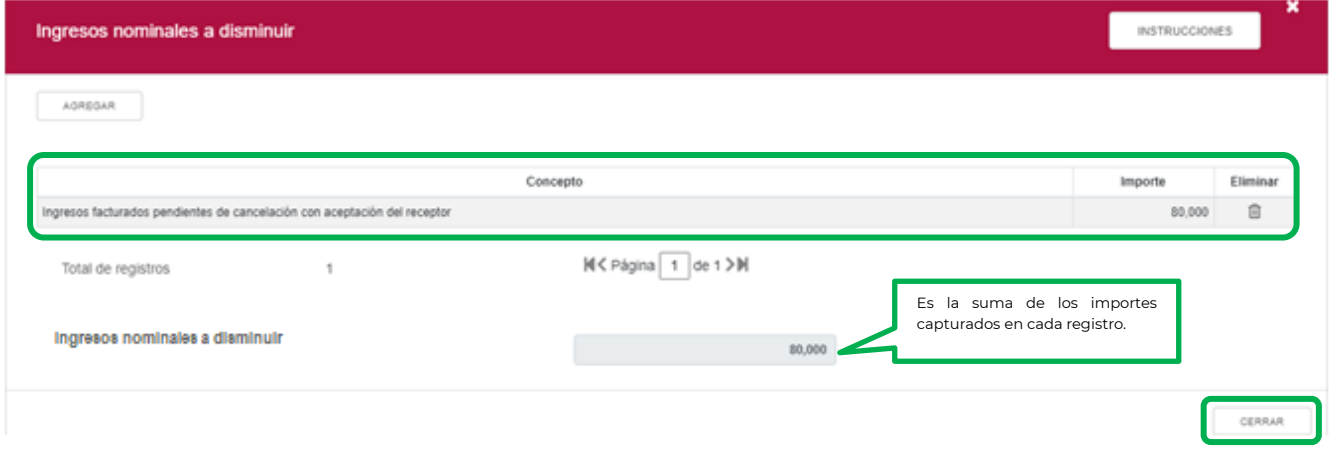

Podrás realizar varios registros, sin repetir los conceptos

Concluida la captura de los registros, selecciona el botón "Cerrar" para continuar con el llenado de tu declaración.

La suma de los importes registrados se mostrará en el campo "Ingresos nominales a disminuir", este importe se reflejará en el campo con el mismo nombre, del apartado de "Ingresos".

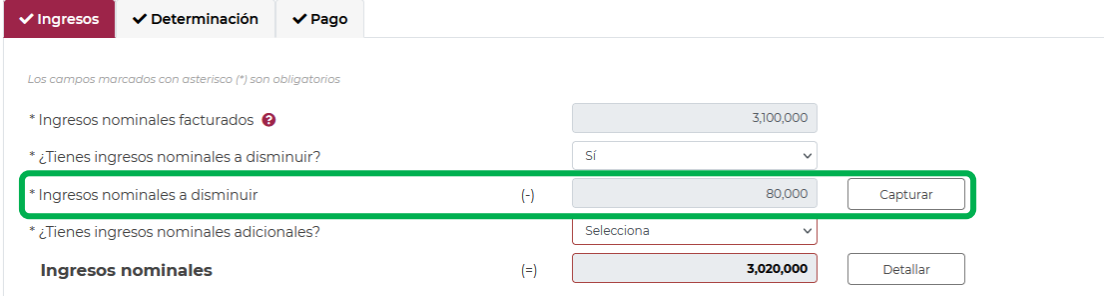

Inicio Cerrar

Inicio Cerrar

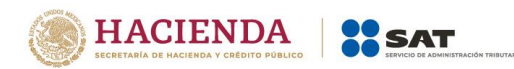

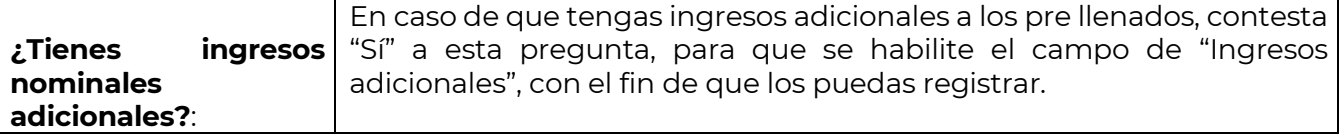

## **ISR Personas Morales**

Presentar declaración Consultas -

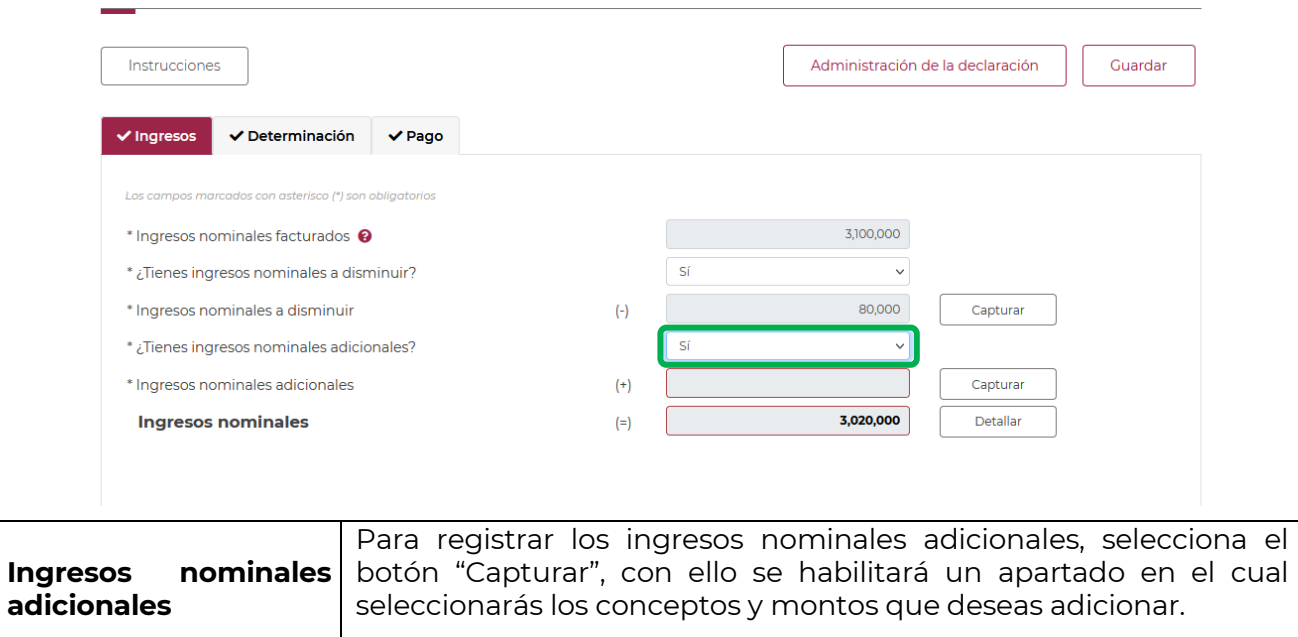

# Presentar declaración Consultas \* **ISR Personas Morales**

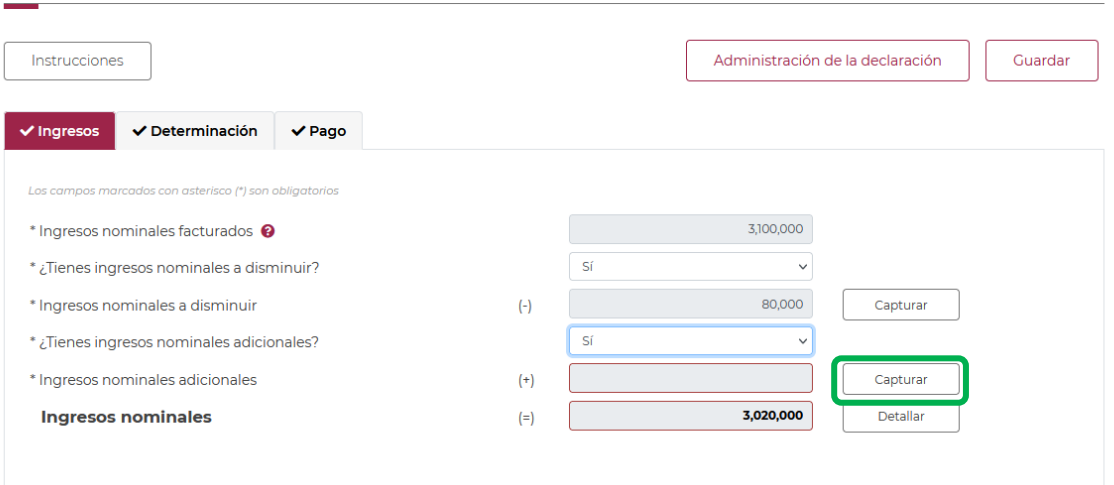

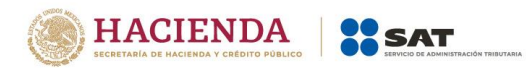

# Los campos "Concepto" e "Importe" se habilitarán seleccionando el botón "Agregar"

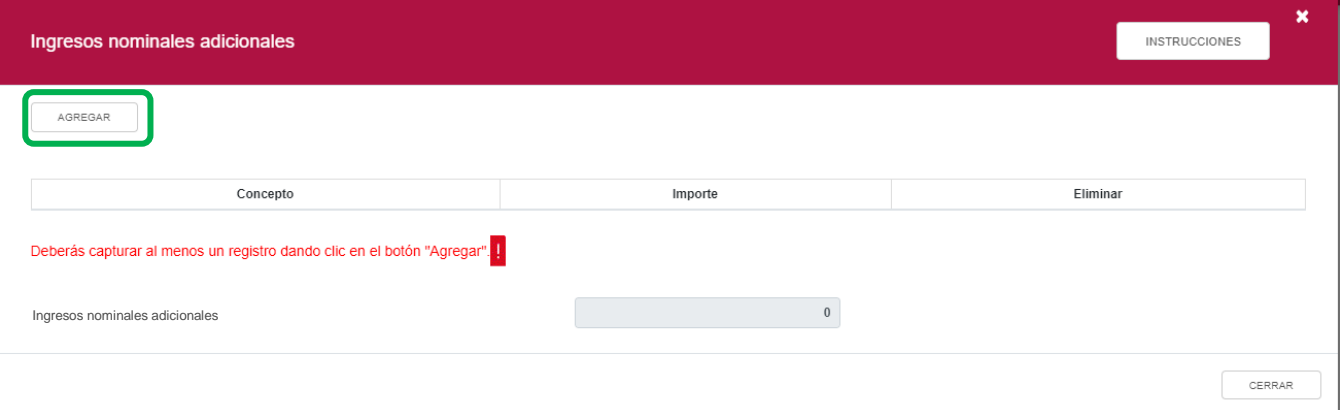

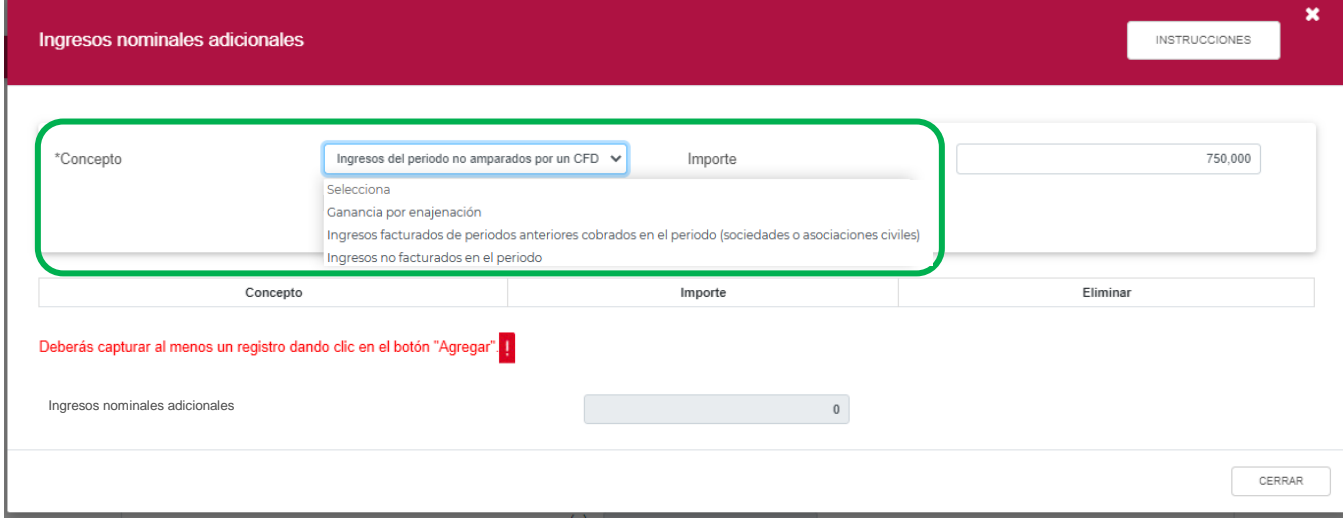

Para guardar el registro, selecciona el botón "Guardar"

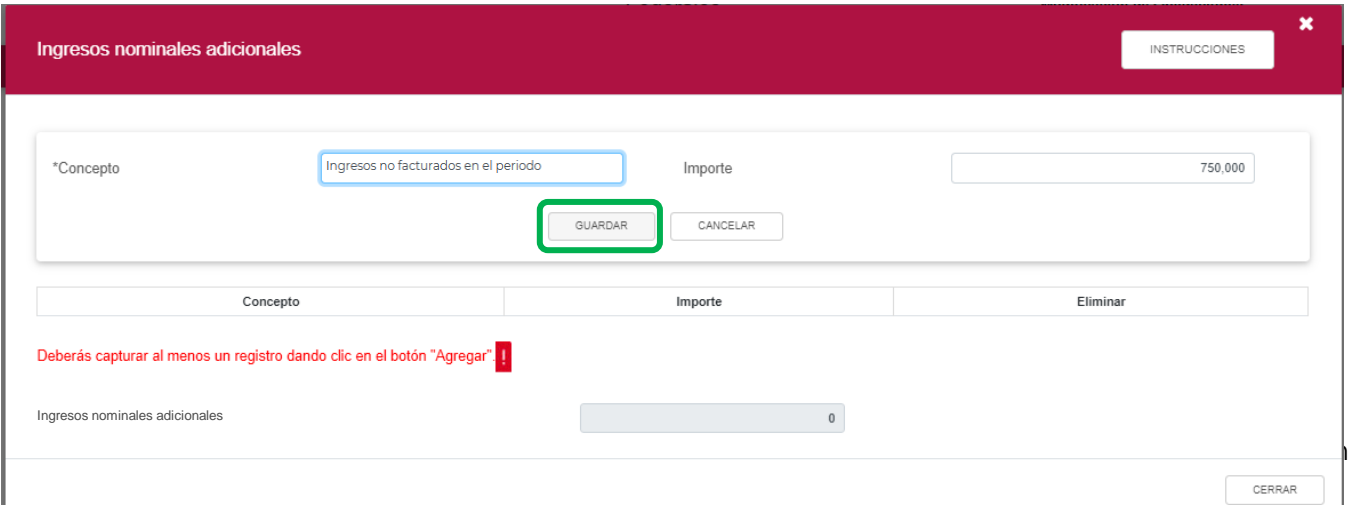

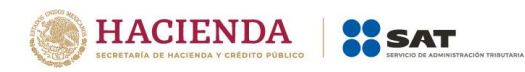

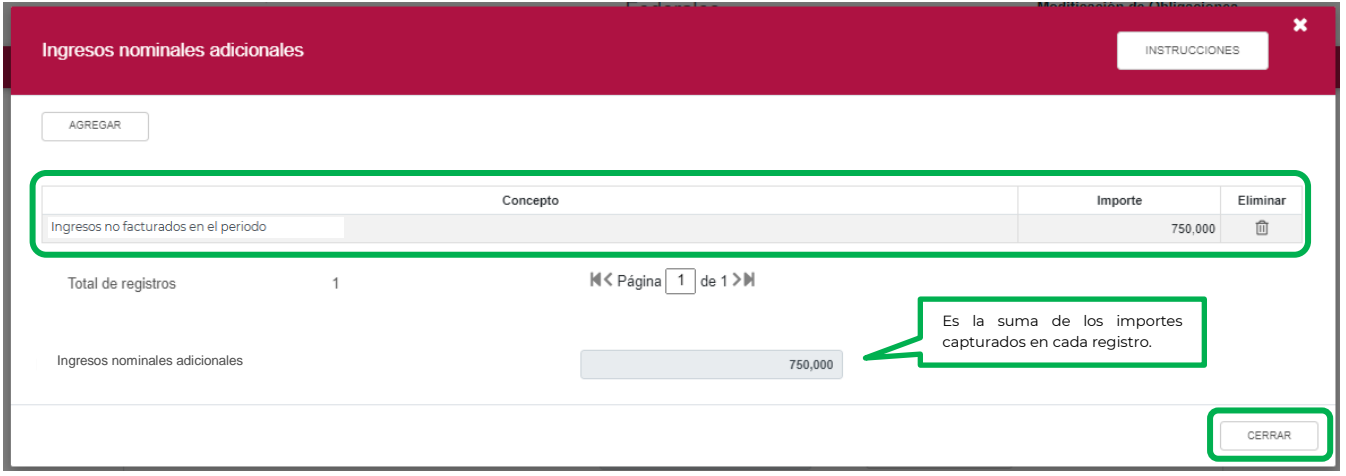

Podrás realizar varios registros.

Concluida la captura de los registros, selecciona el botón "Cerrar" para continuar con el llenado de tu declaración.

La suma de los importes registrados, se mostrará en el campo "Ingresos adicionales", este importe se reflejará en el campo con el mismo nombre, del apartado de "Ingresos"

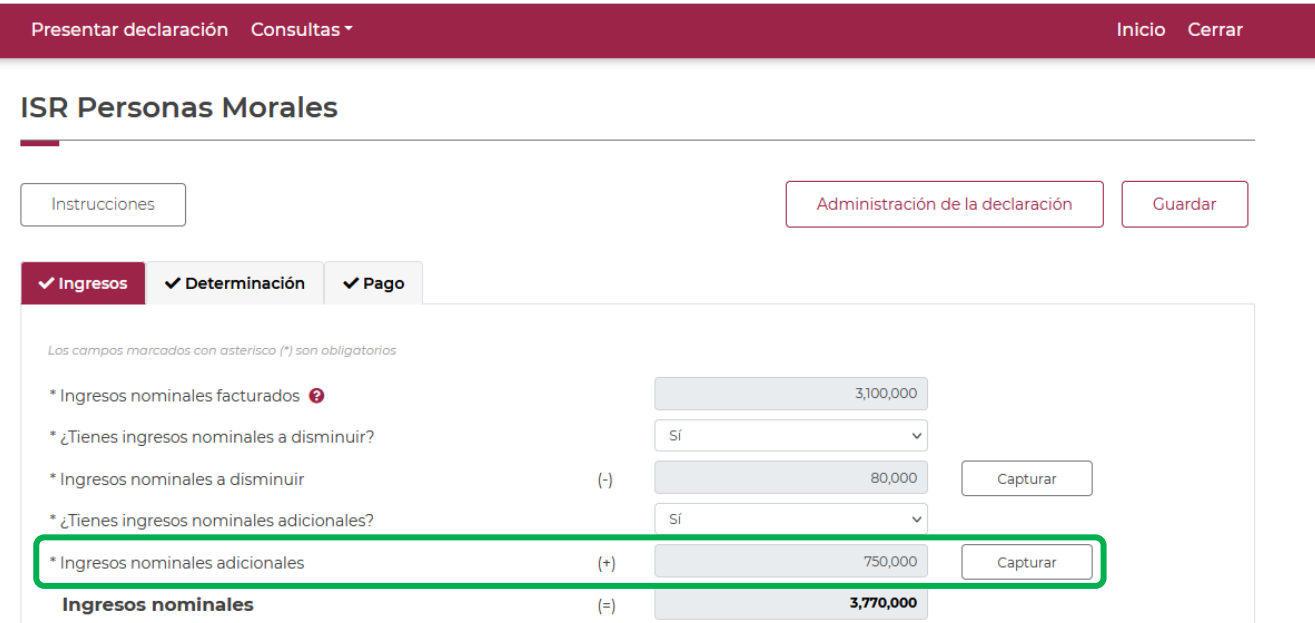

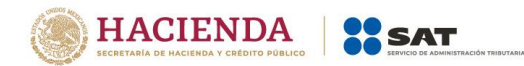

Inicio Cerrar

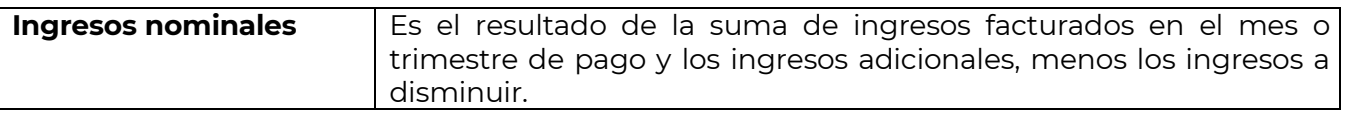

## Presentar declaración Consultas -

## **ISR Personas Morales**

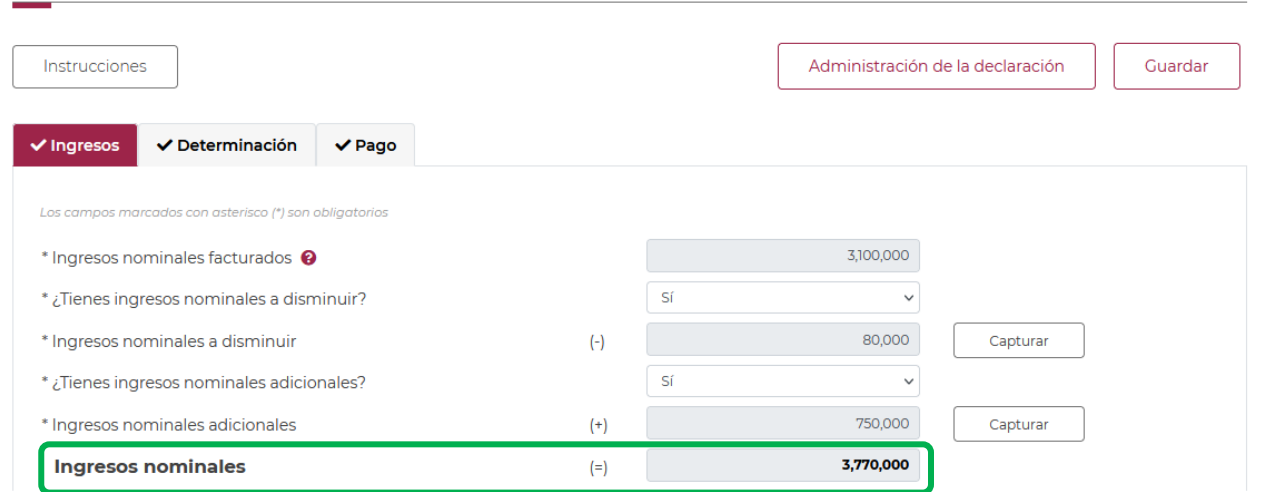

En el supuesto en que hayas optado por aplicar el estímulo fiscal de región fronteriza, el campo "Ingresos nominales" tendrá a su derecha un botón denominado "Detallar", al seleccionarlo, se habilitará un apartado con el detalle de ingresos nominales del periodo.

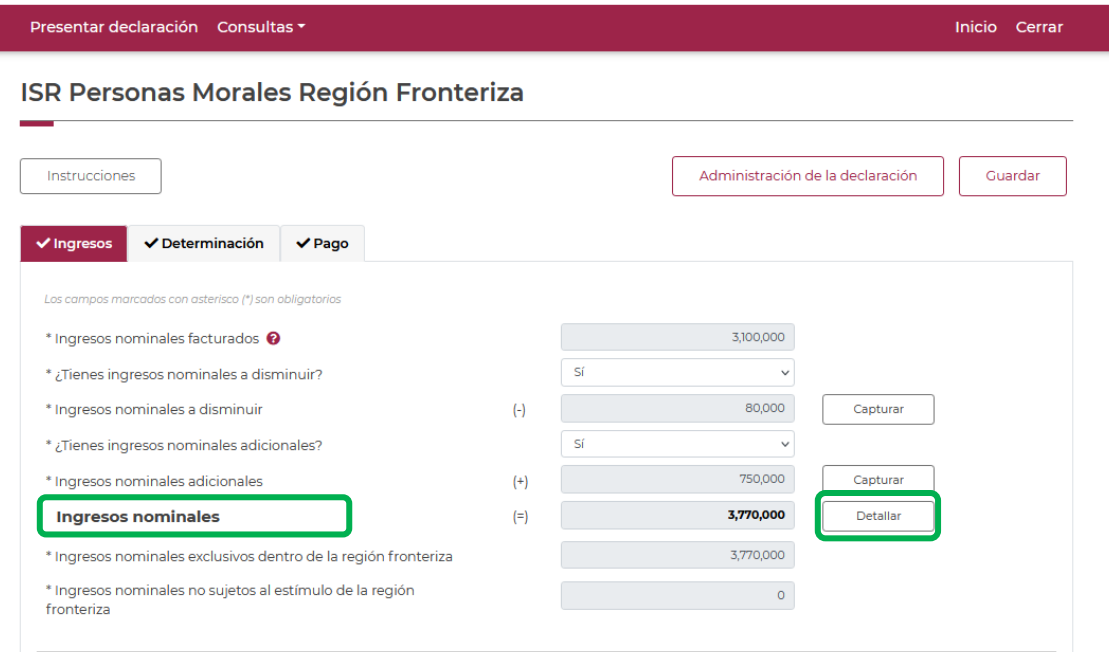

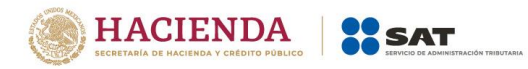

En el apartado "Detalle de ingresos nominales", deberás capturar los ingresos nominales exclusivos dentro de la región fronteriza, así como los ingresos obtenidos fuera de la región fronteriza.

Selecciona el botón "Cerrar" para continuar con el llenado de tu declaración.

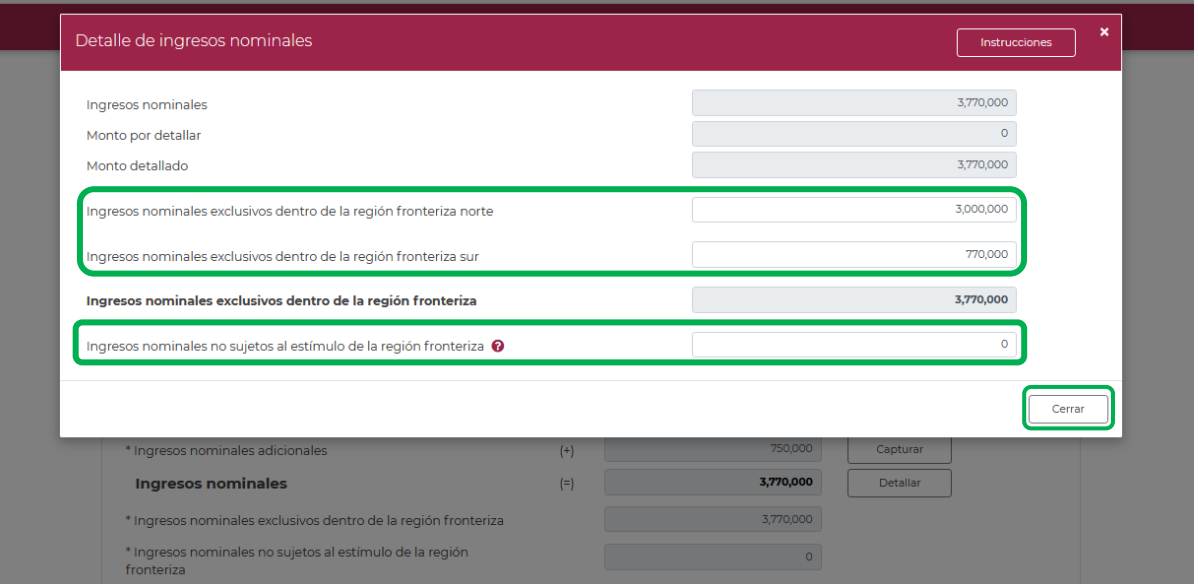

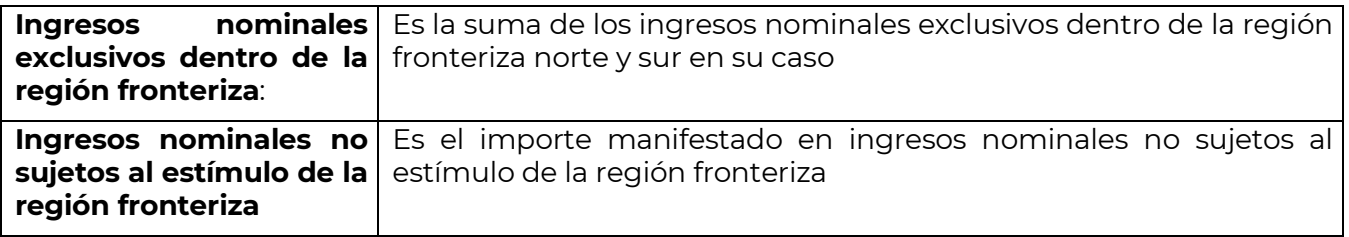

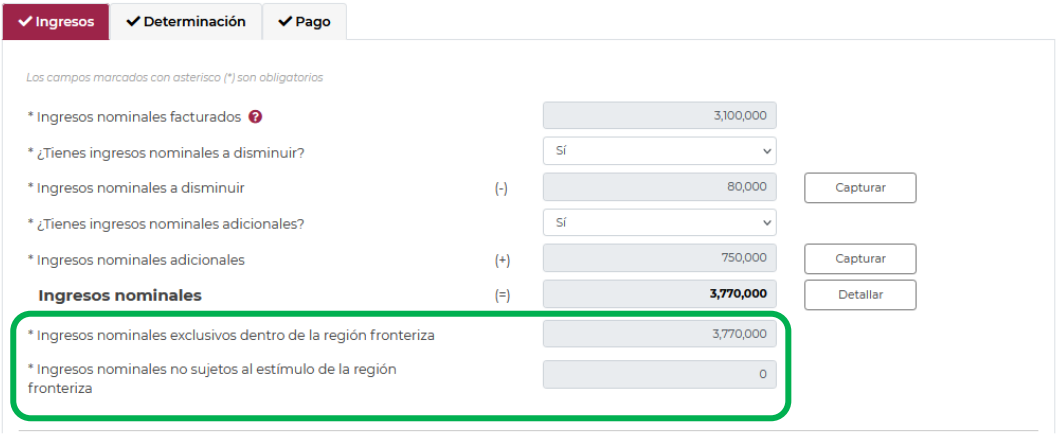

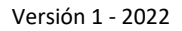

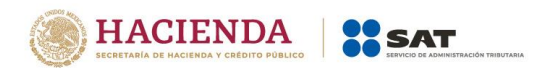

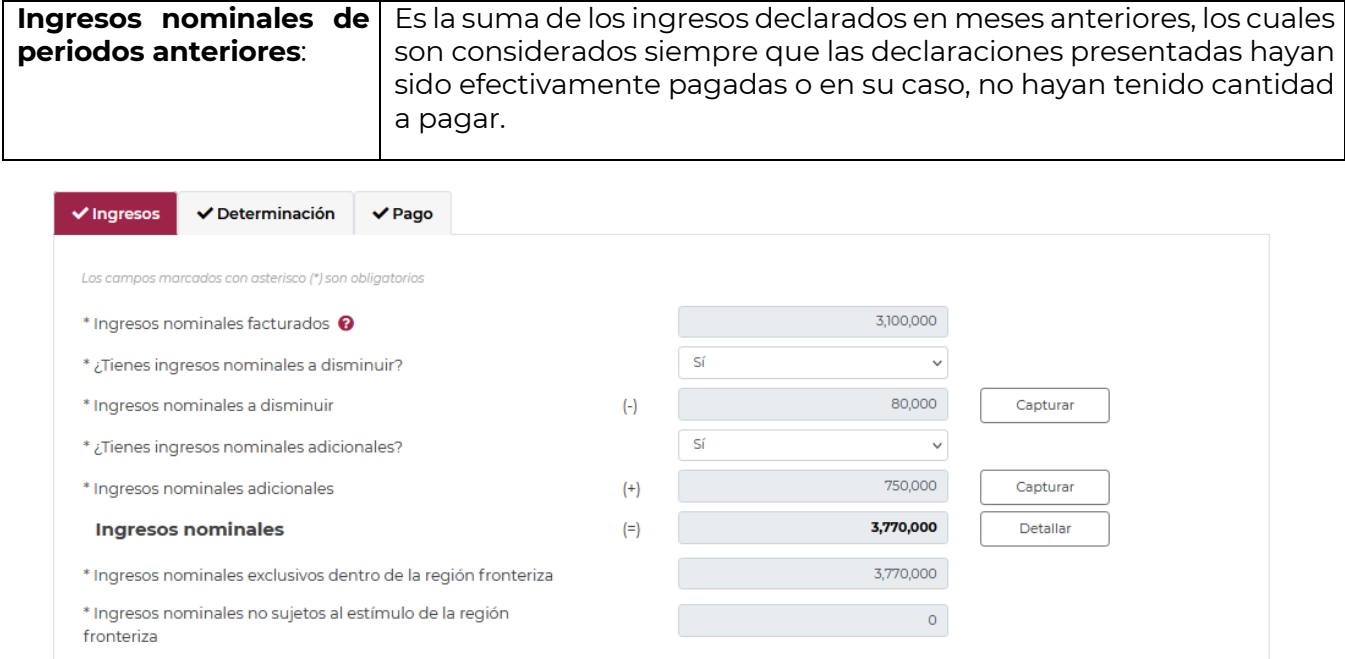

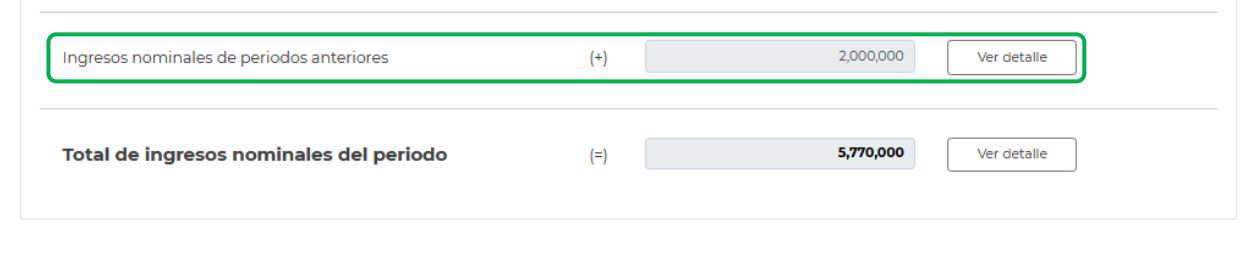

El campo tendrá a su derecha un botón denominado "VER DETALLE", al seleccionarlo, se habilitará un apartado con el detalle de los ingresos de meses anteriores considerados en el prellenado de la declaración.

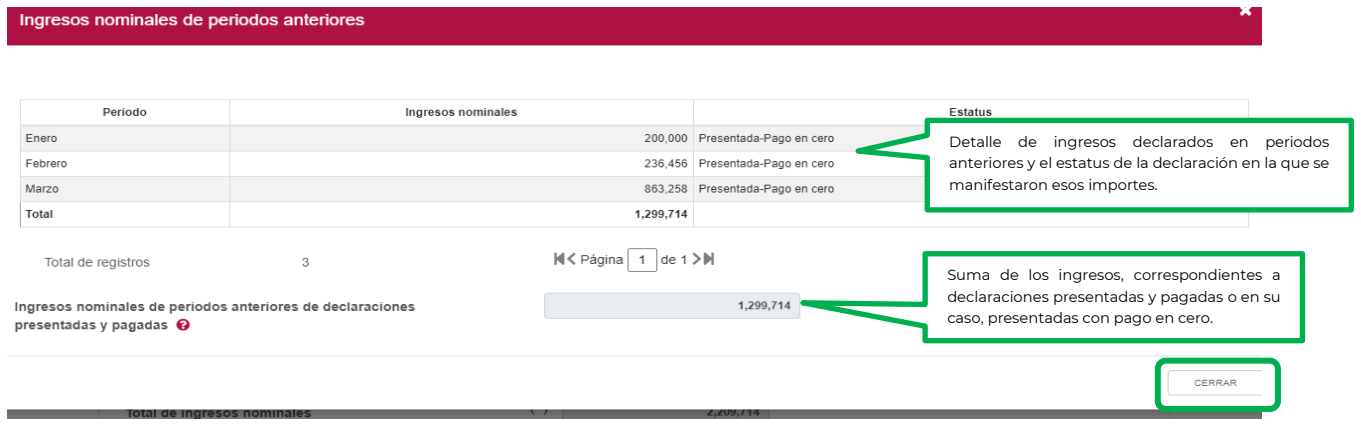

Selecciona el botón "Cerrar" para continuar con el llenado de tu declaración.

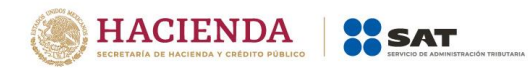

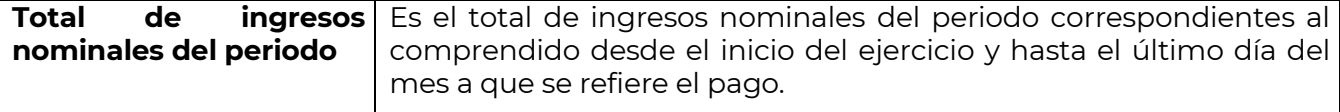

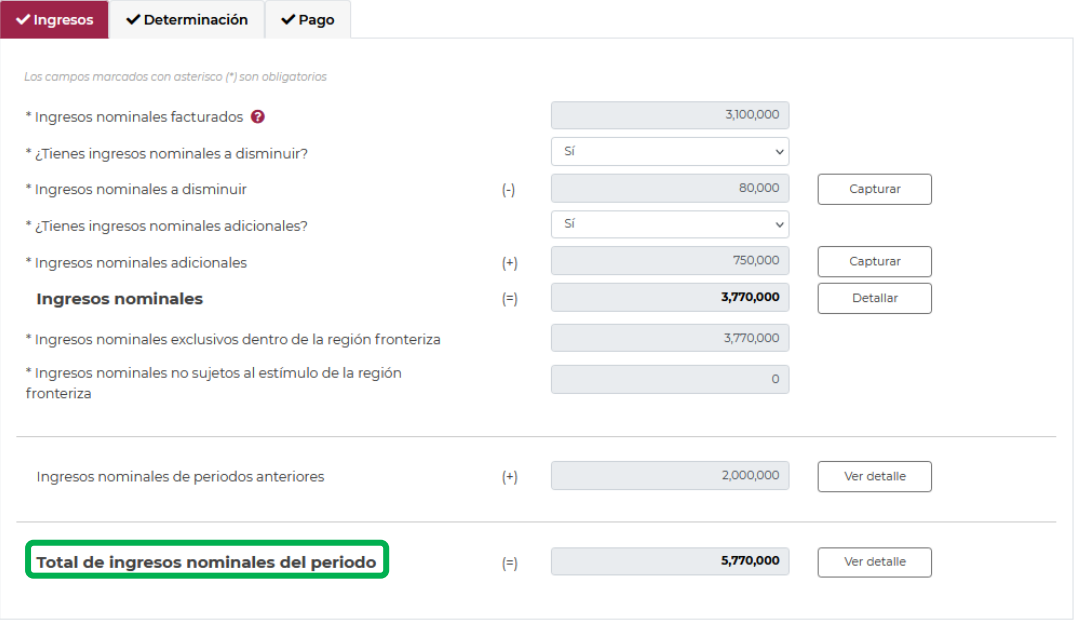

En el supuesto en que hayas optado por aplicar el estímulo fiscal de región fronteriza, el campo "Total de ingresos nominales" tendrá a su derecha un botón denominado "Ver detalle", al seleccionarlo, se habilitará un apartado con el detalle de "Total de ingresos nominales".

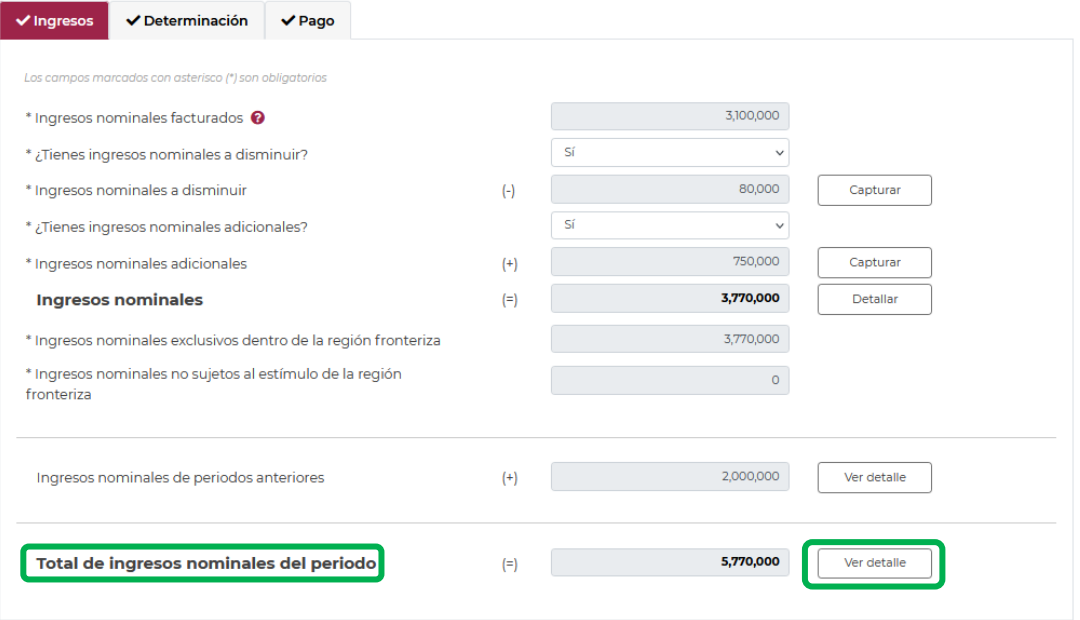

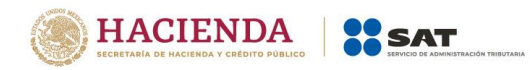

En el apartado "Total de ingresos nominales", podrás visualizar el cálculo de la proporción de ingresos obtenidos en la región fronteriza.

Selecciona el botón "Cerrar" para continuar con el llenado de tu declaración.

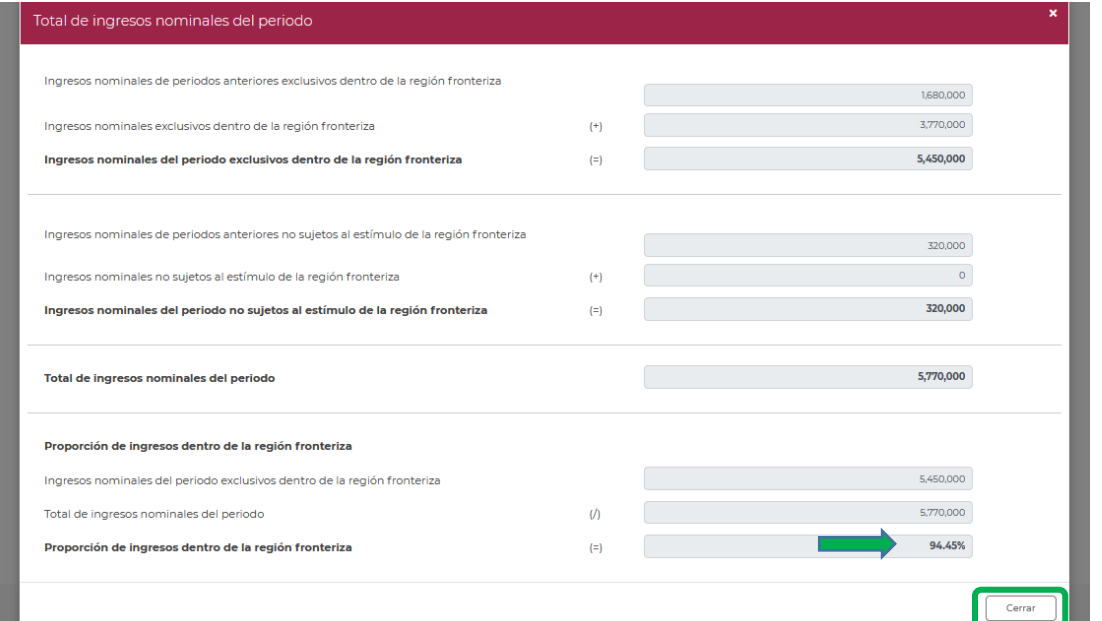

# **"[Determinación](#page-25-0)**"

<span id="page-25-0"></span>En este apartado se muestra un botón de "Instrucciones".

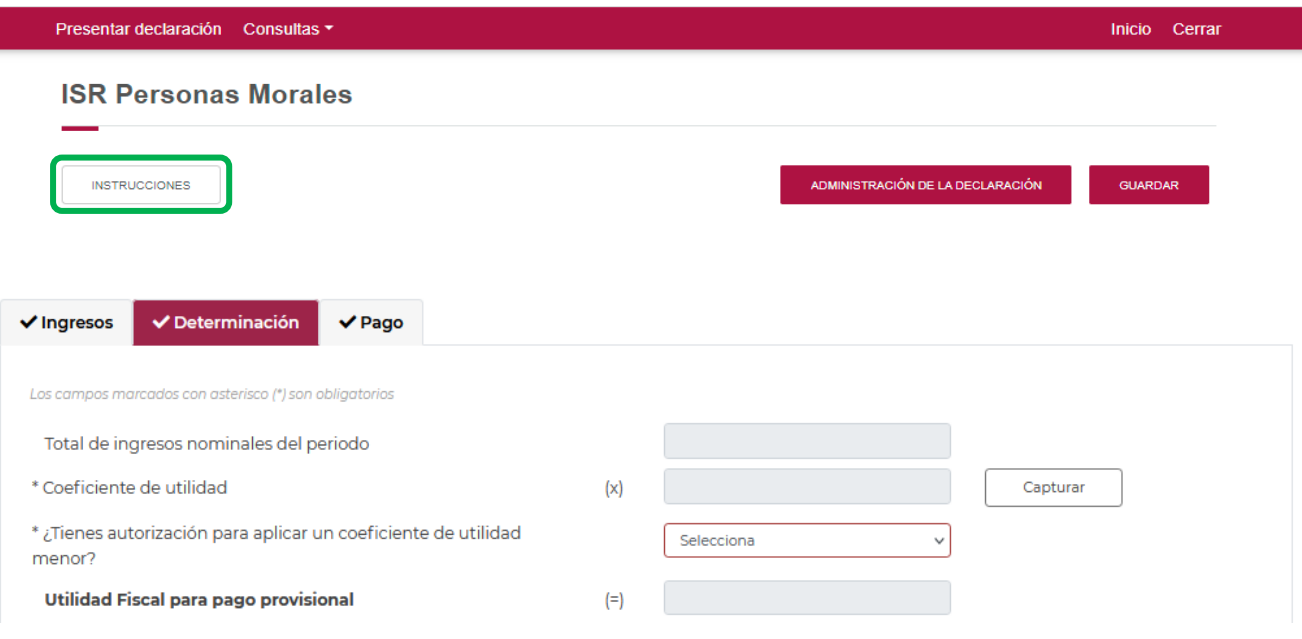

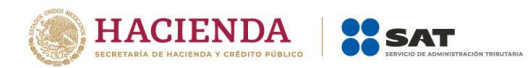

Al dar clic en el botón de instrucciones, se mostrará un mensaje de acuerdo a lo siguiente:

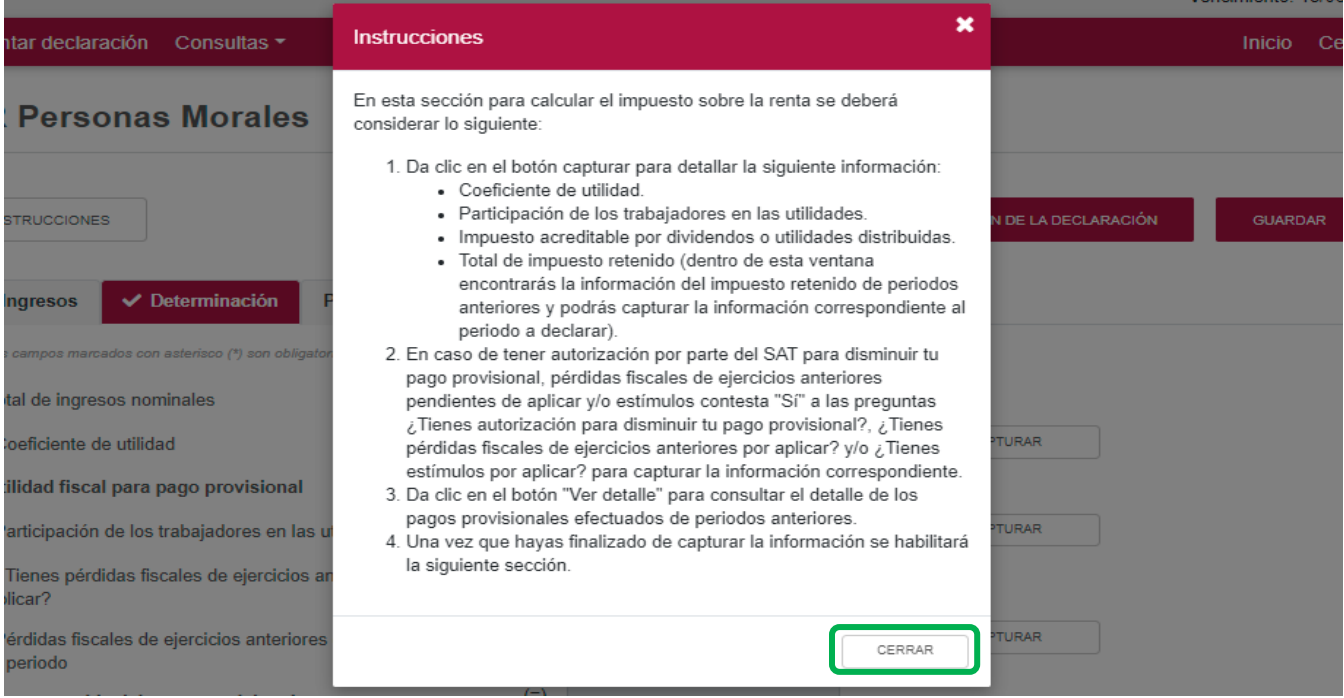

Para regresar al llenado de la declaración, elige el botón "Cerrar"

En la pestaña de "Determinación" se mostrará los siguientes campos:

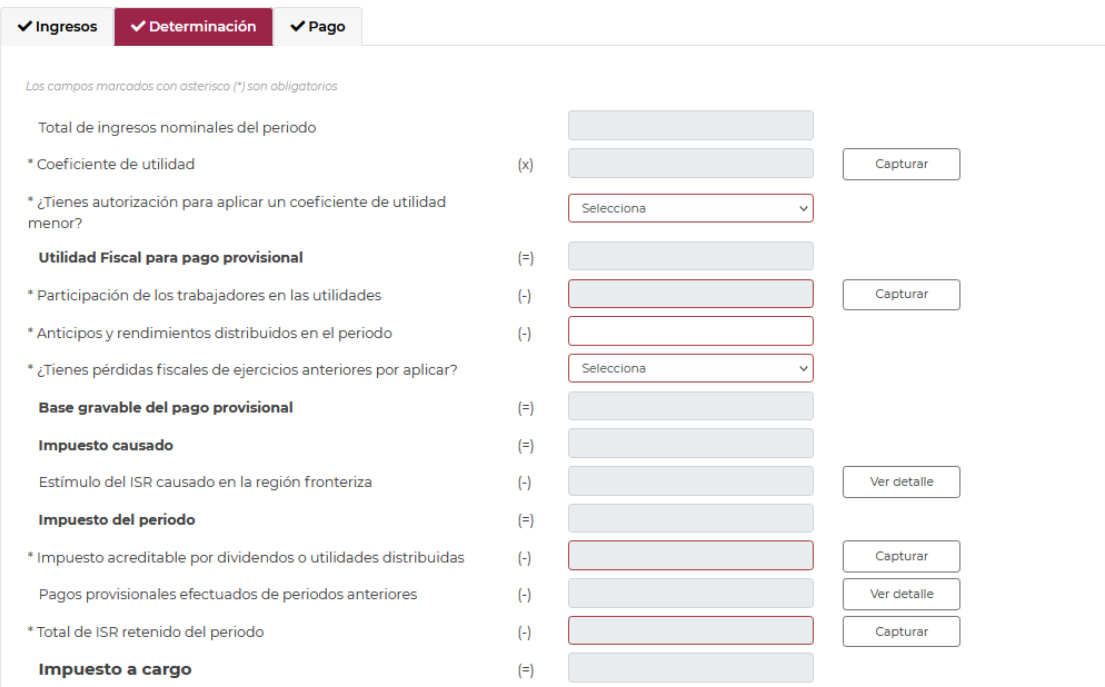

Los datos del apartado "Determinación" son los siguientes:

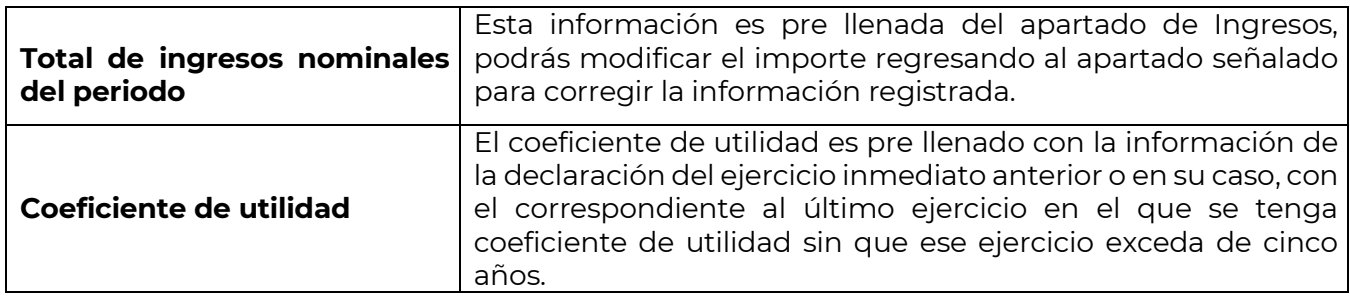

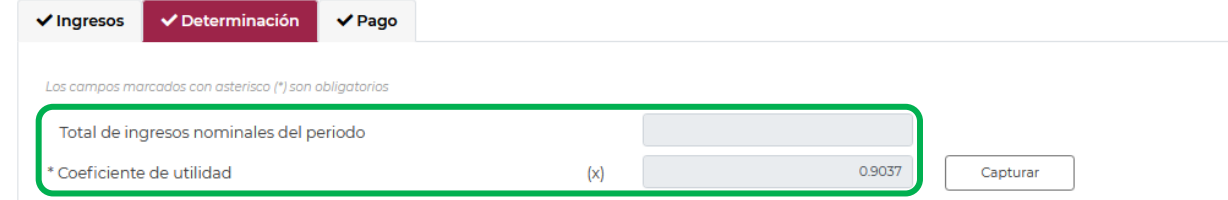

Para identificar el coeficiente de utilidad que se muestra pre llenado, debes de dar clic al botón de "Capturar" y complementar la información solicitada de los demás campos de acuerdo a los ejercicios fiscales que se indican, en caso de no contar con la información solicitada, indicar "No aplica", de acuerdo como se muestra en la siguiente imagen:

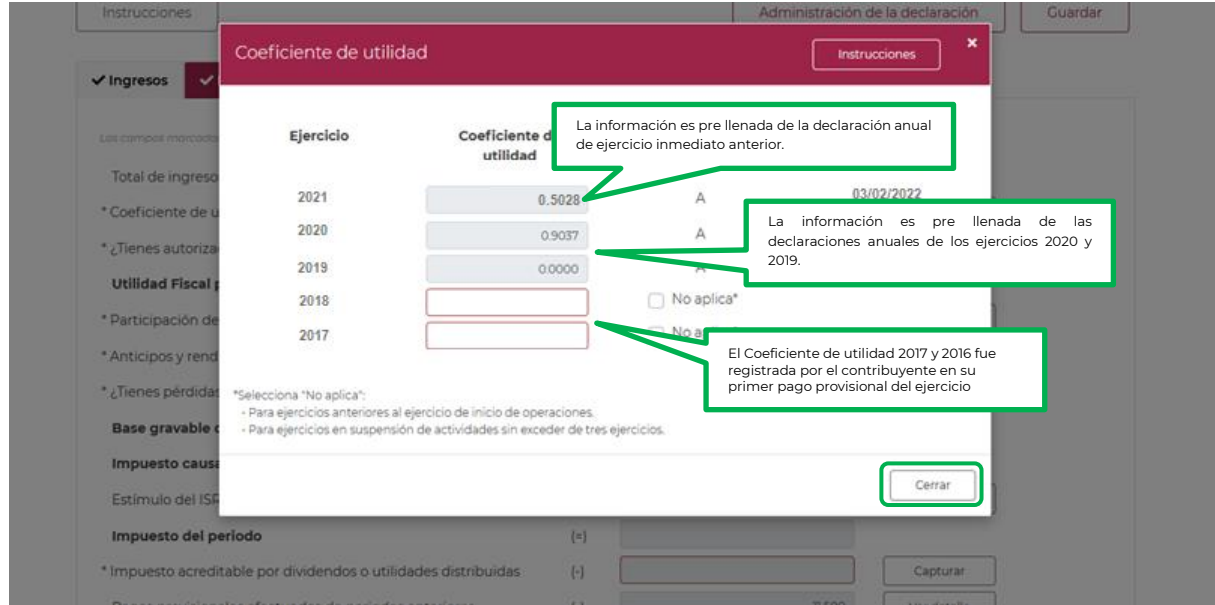

En este apartado se mostrará la información pre llenada de los coeficientes de utilidad de los ejercicios 2019, 2020 y 2021, en caso de que no exista coeficiente de utilidad en estos ejercicios, captura los correspondientes a los ejercicios anteriores a los señalados, sin exceder de cinco años.

Una vez concluida la captura de información solicitada, dar clic en el botón "Cerrar" para regresar a la pantalla principal de la determinación.

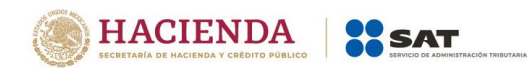

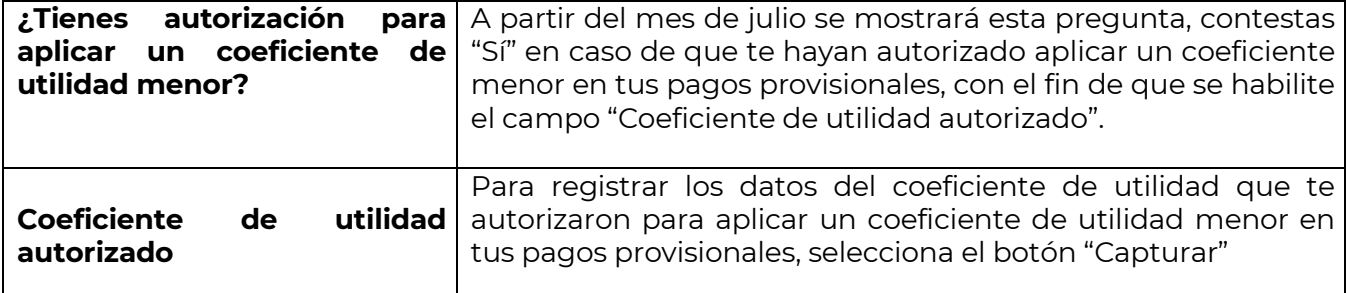

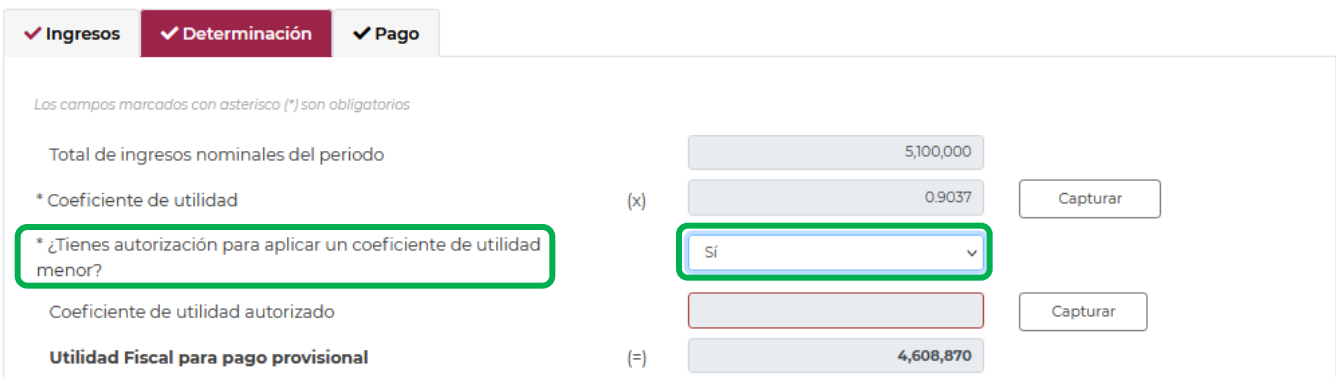

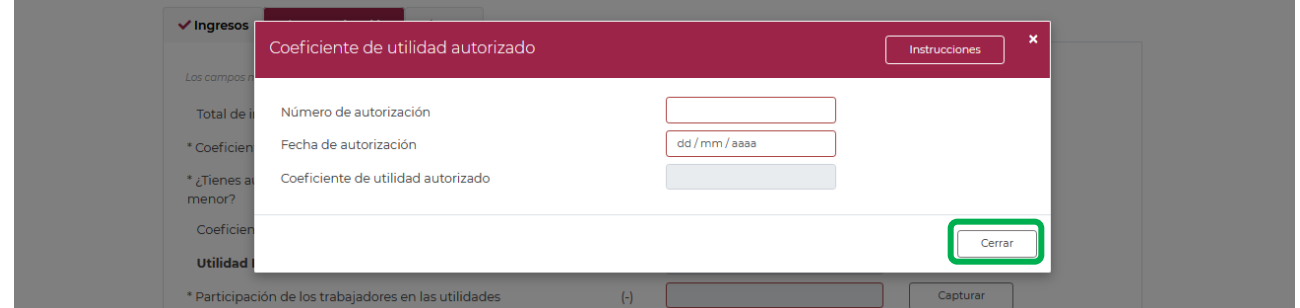

Selecciona el botón "Cerrar" para continuar con el llenado de tu declaración.

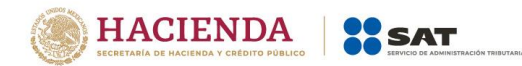

CAPTURAR

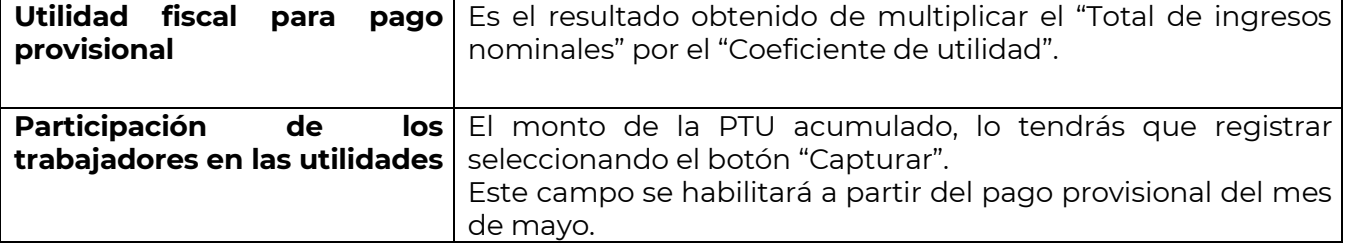

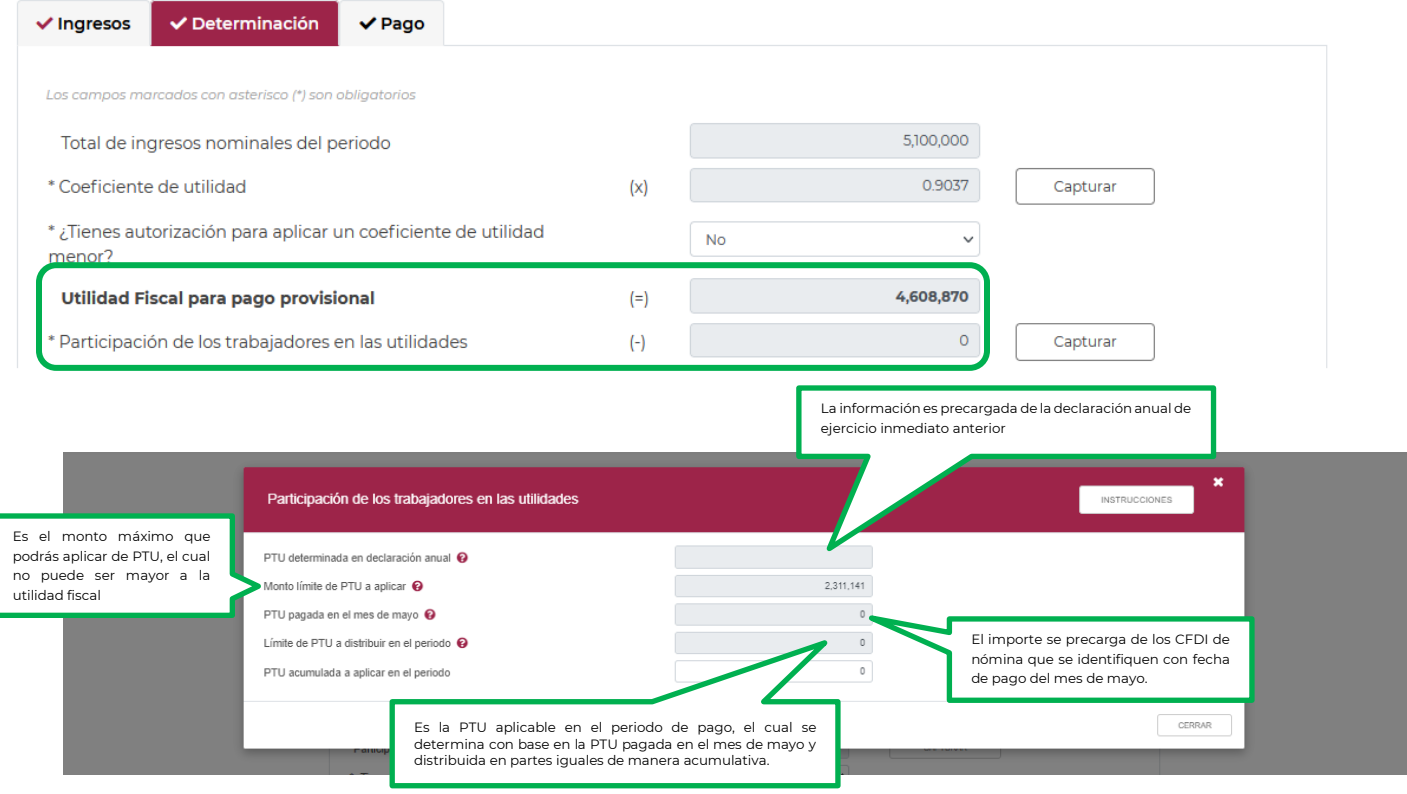

Podrás conocer el origen de la información pre llenada seleccionando los íconos de ayuda. Concluida la captura selecciona el botón "Cerrar" para continuar con el llenado de tu declaración.

Si eres una sociedad cooperativa, sociedad o asociación civil, se habilitará el campo de anticipos y rendimientos para que registres el monto distribuido en el periodo comprendido desde el inicio del ejercicio y hasta el último día del mes a que se refiere el pago.

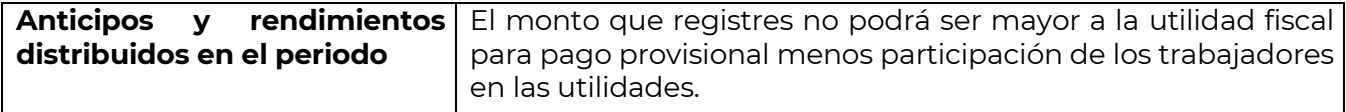

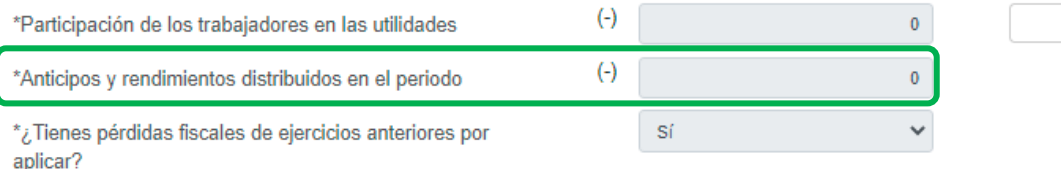

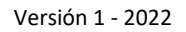

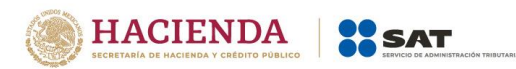

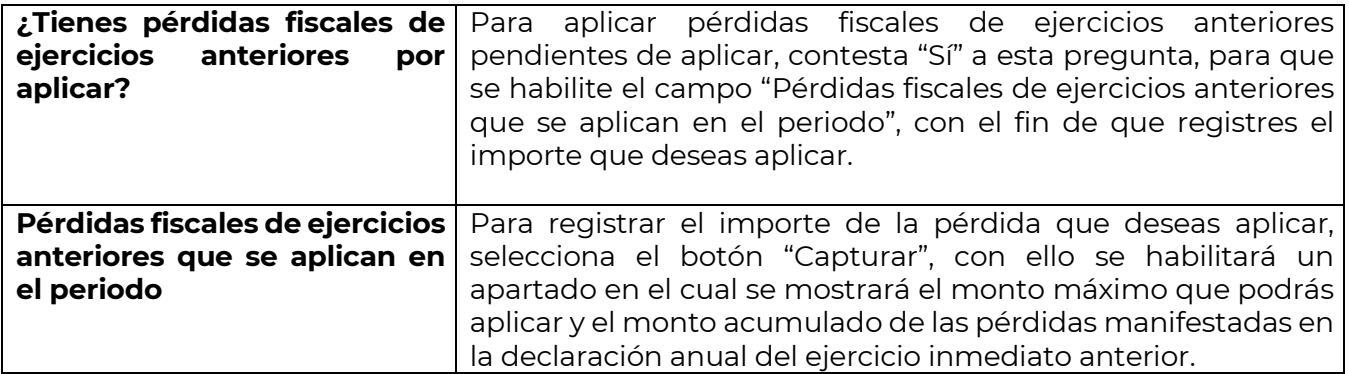

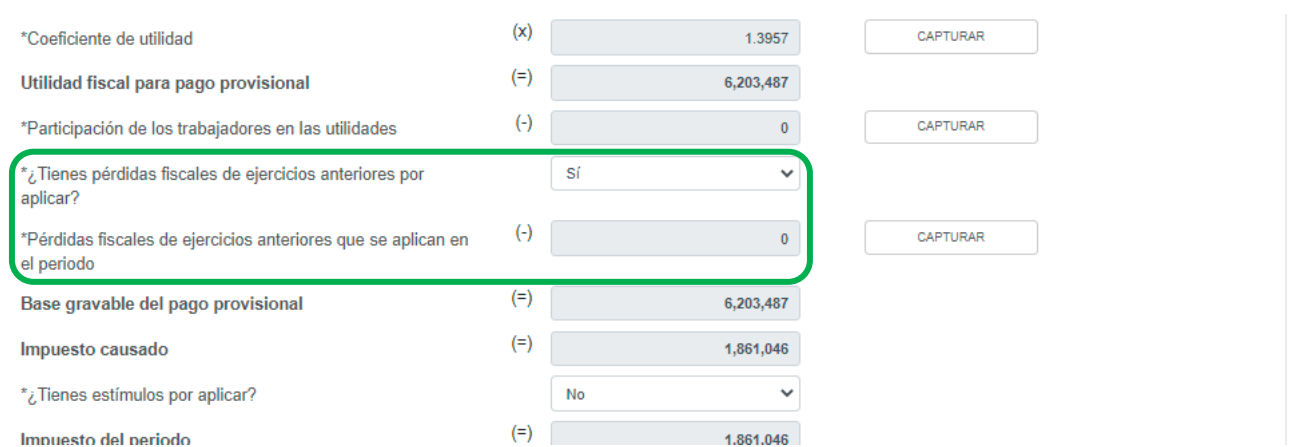

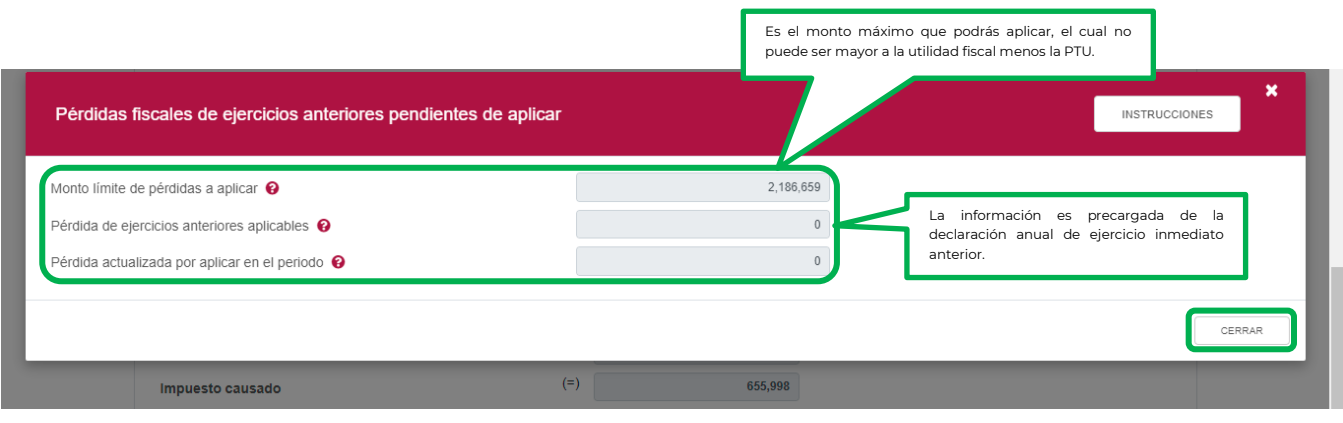

El monto que aplicarás, se registrará en el campo "Pérdida actualizada por aplicar en el periodo" Concluida la captura selecciona el botón "Cerrar" para continuar con el llenado de tu declaración.

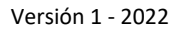

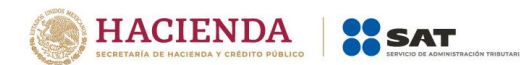

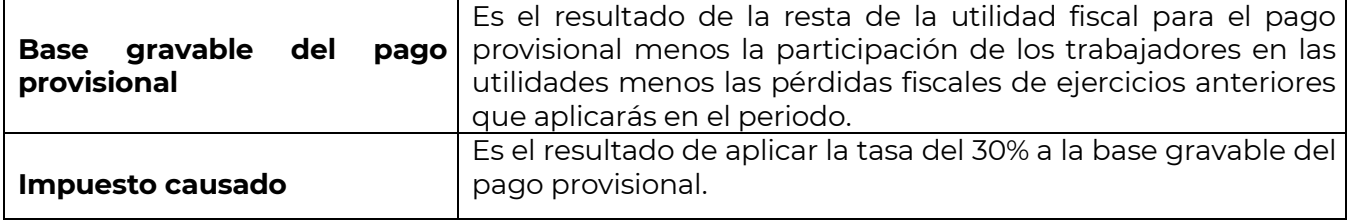

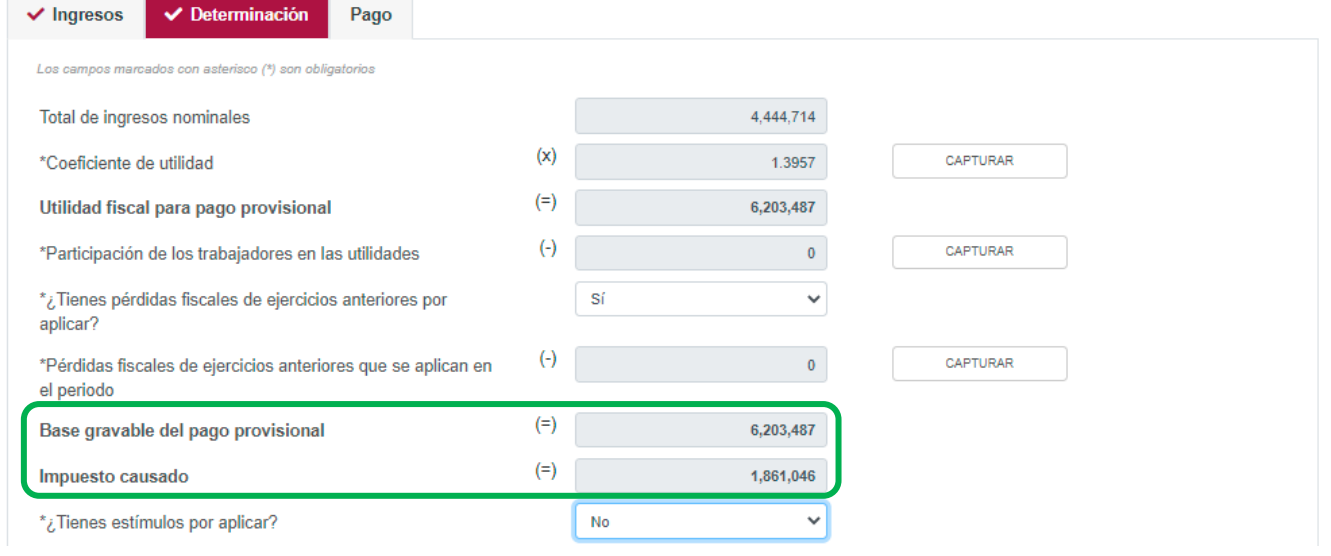

En el supuesto en que hayas optado por aplicar el estímulo fiscal de región fronteriza, el campo "Estímulo del ISR causado en la región fronteriza" tendrá a su derecha un botón denominado "Ver detalle", al seleccionarlo, se habilitará un apartado con el detalle del "Estímulo del ISR causado en la región fronteriza"

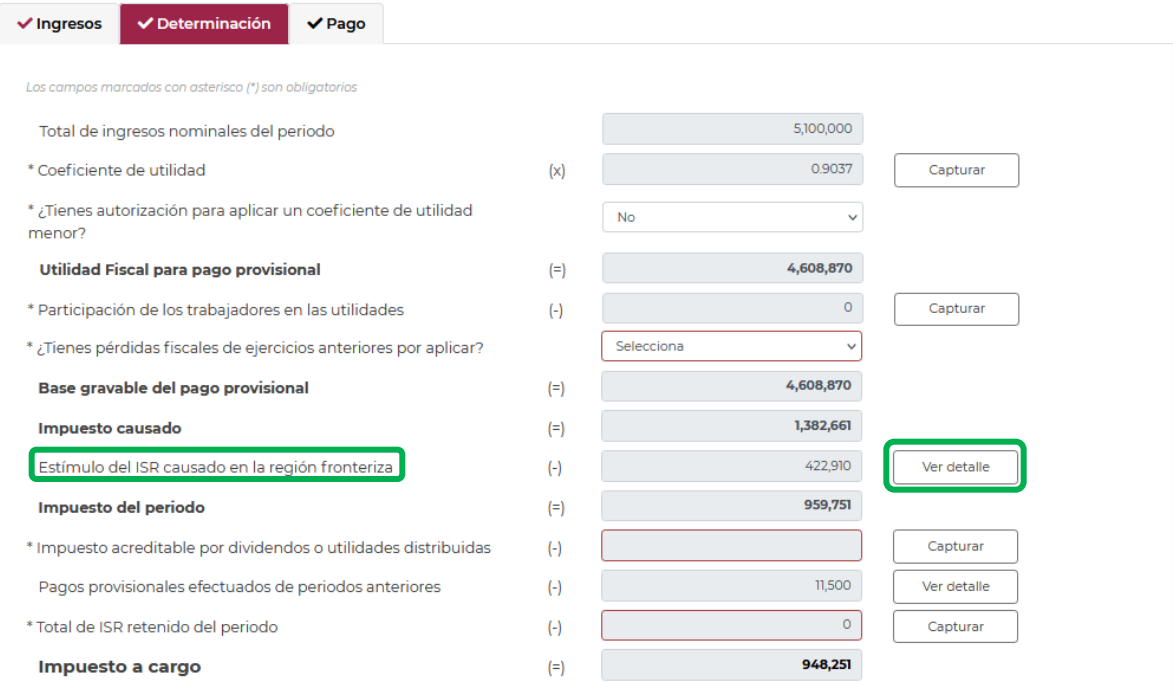

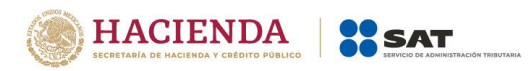

En el apartado "Estímulo del ISR causado en la región fronteriza", podrás visualizar el cálculo del Estímulo del ISR causado en la región fronteriza en la proporción que corresponda.

Selecciona el botón "Cerrar" para continuar con el llenado de tu declaración.

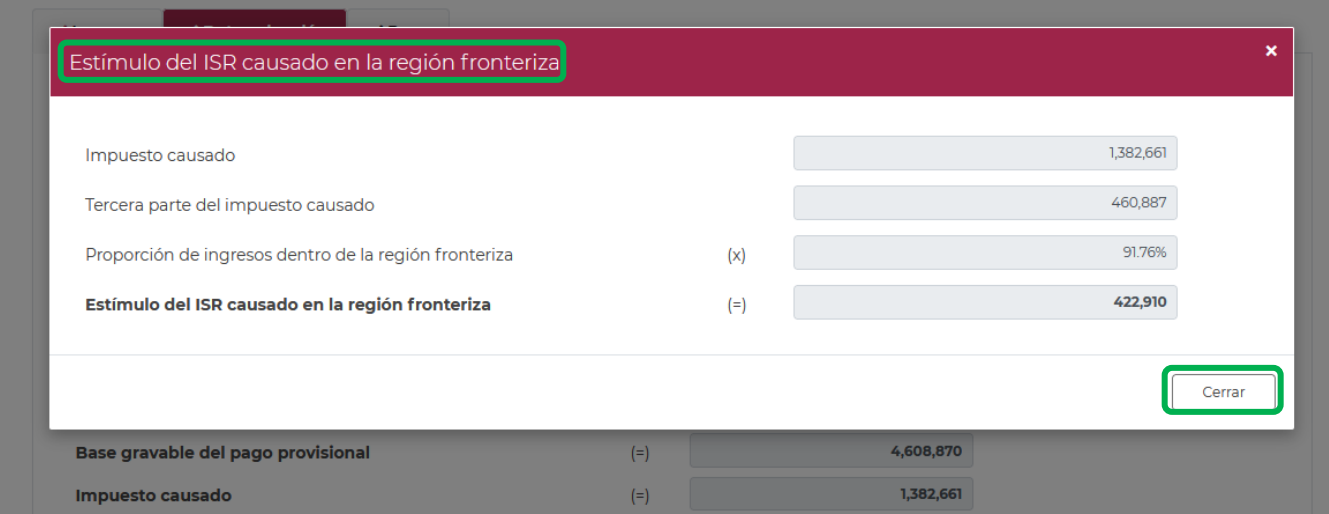

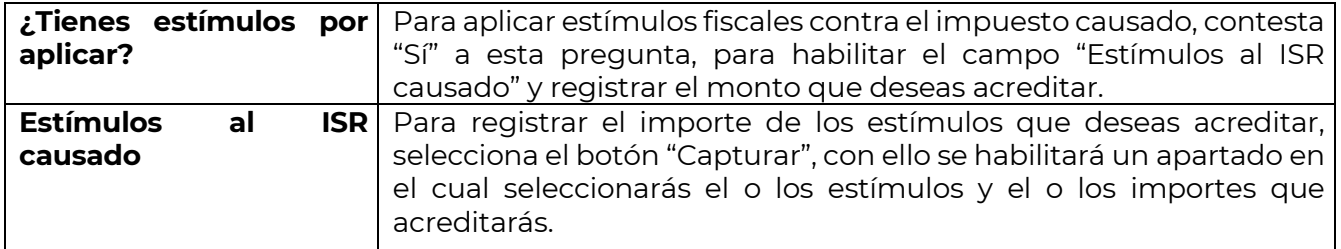

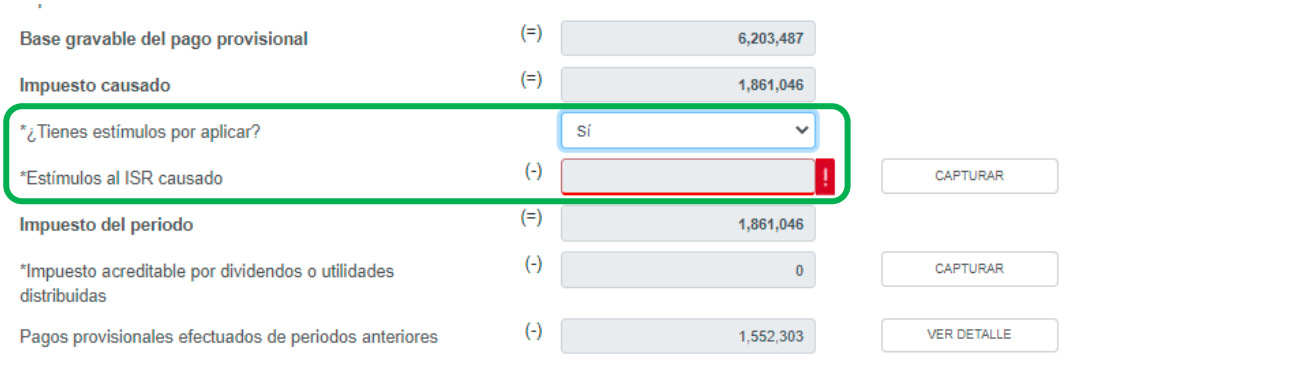

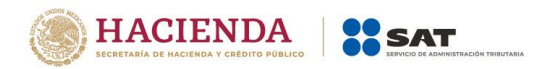

CERRAR

Los campos "Tipo de estímulo", "Estímulo autorizado en el periodo que se declara" y "Por aplicar en el periodo" se habilitarán seleccionando el botón "Agregar"

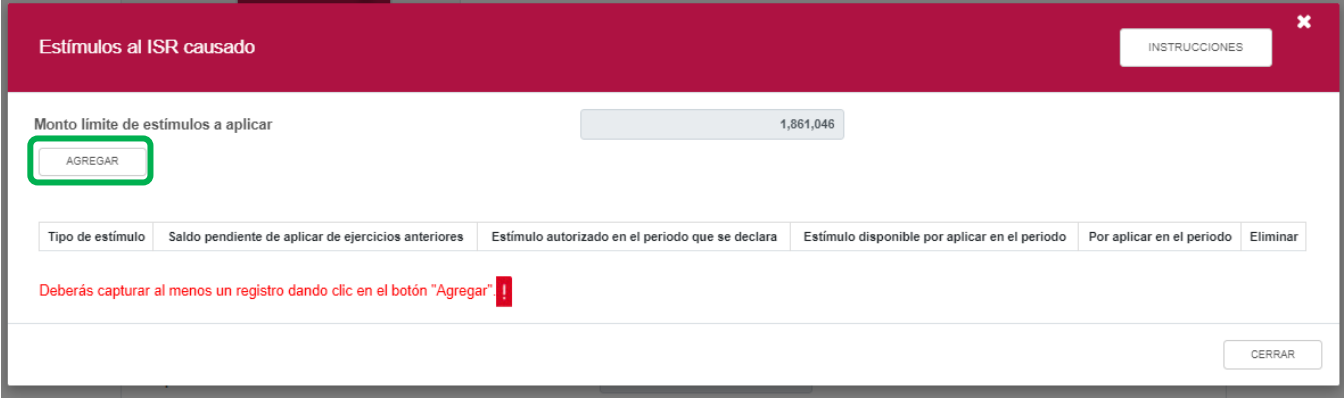

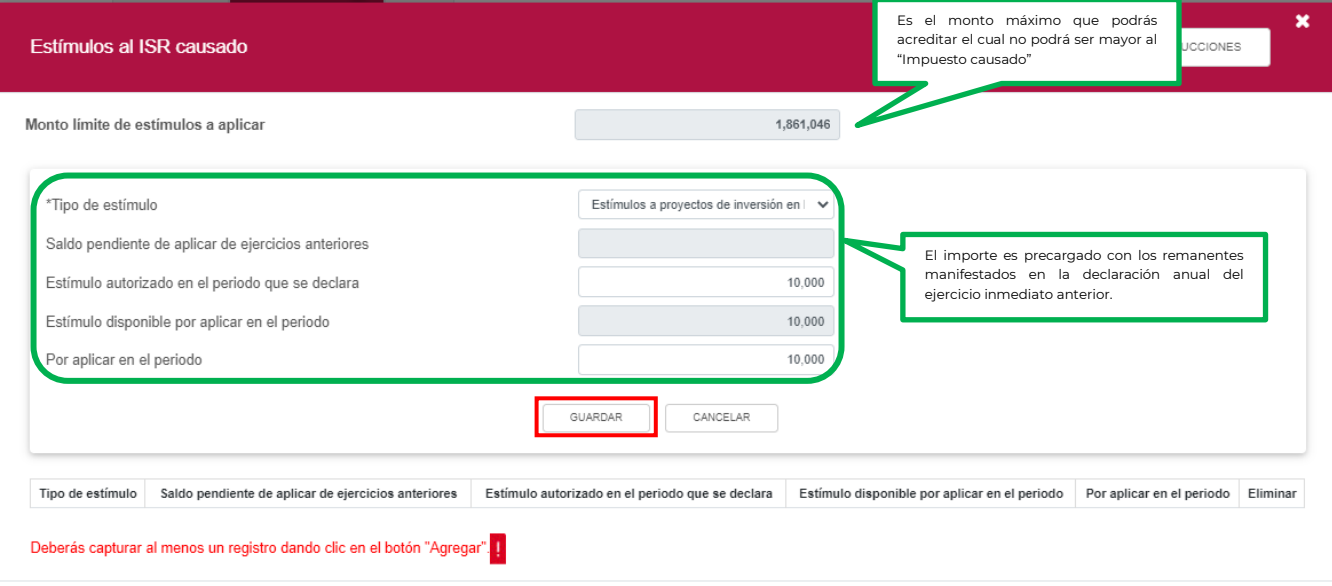

Para guardar el registro selecciona el botón "Guardar".

Los registros se mostrarán en la siguiente tabla resumen, en caso de que desees eliminar un

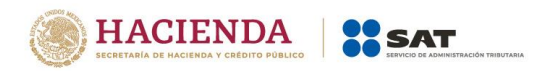

registro selecciona el ícono "Eliminar".

## Podrás realizar varios registros.

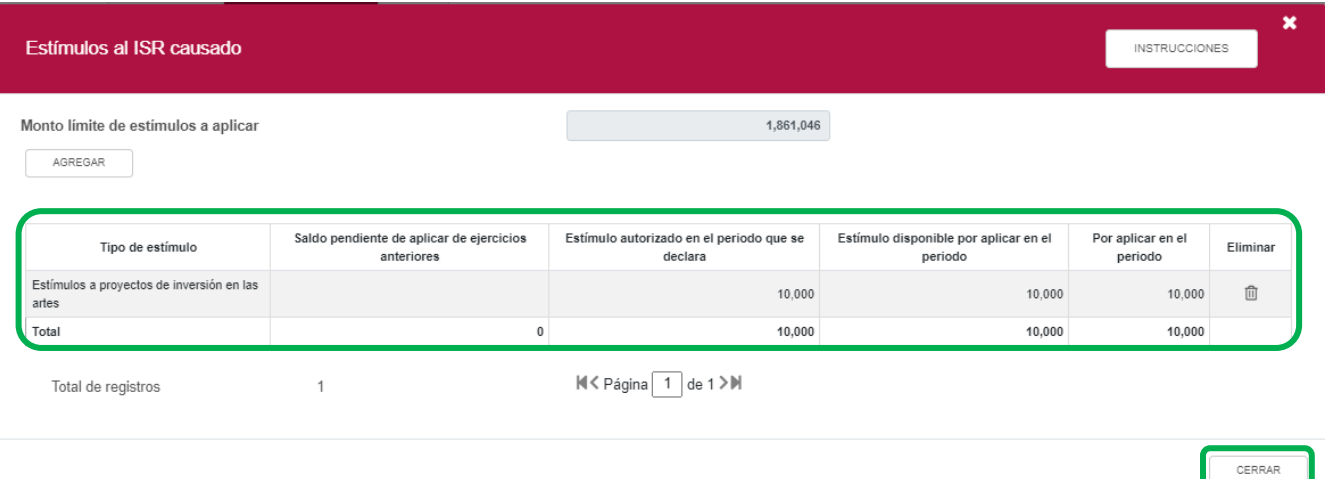

Concluida la captura de registros, selecciona el botón "Cerrar" para continuar con el llenado de tu declaración.

# La suma de los importes registrados se mostrará en el campo "Estímulos al ISR causado".

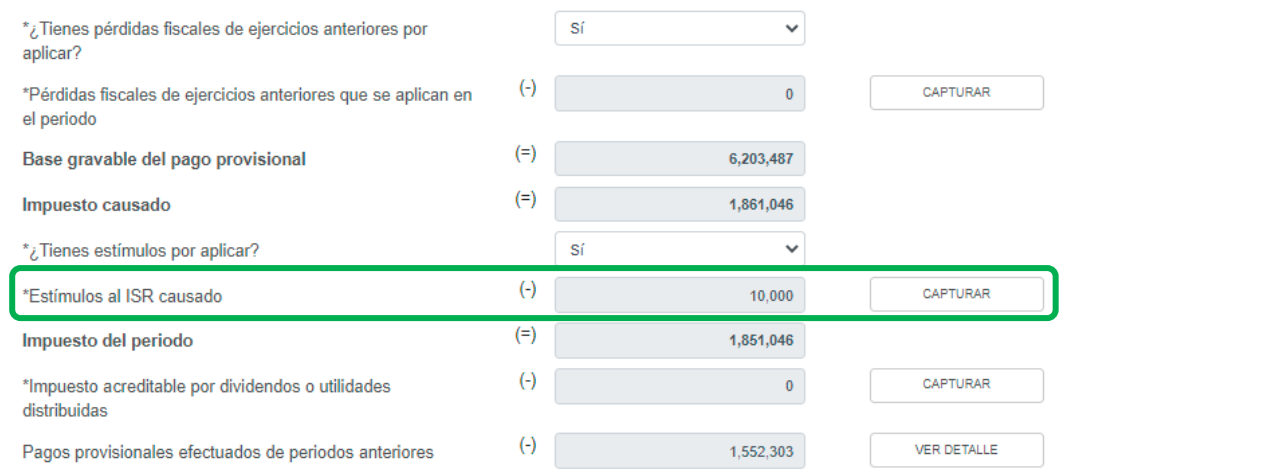

 $\overline{\phantom{a}}$ 

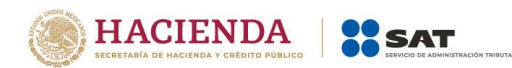

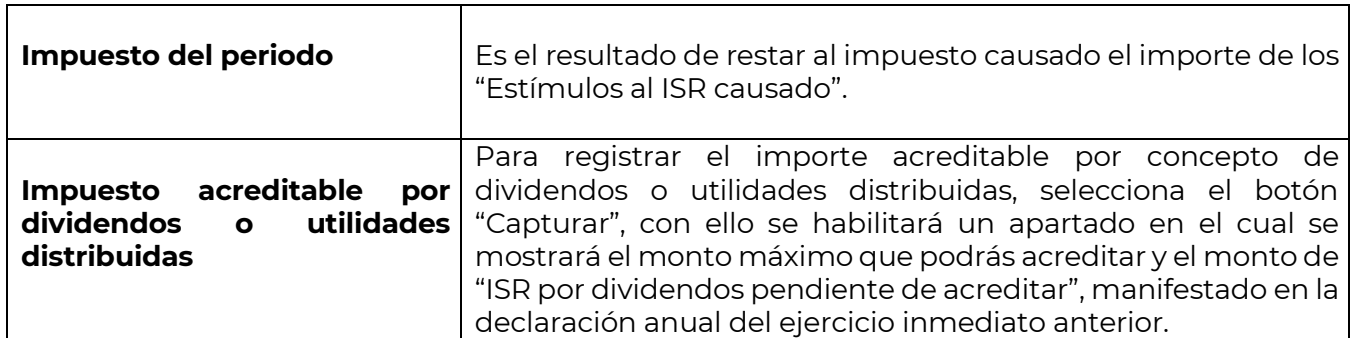

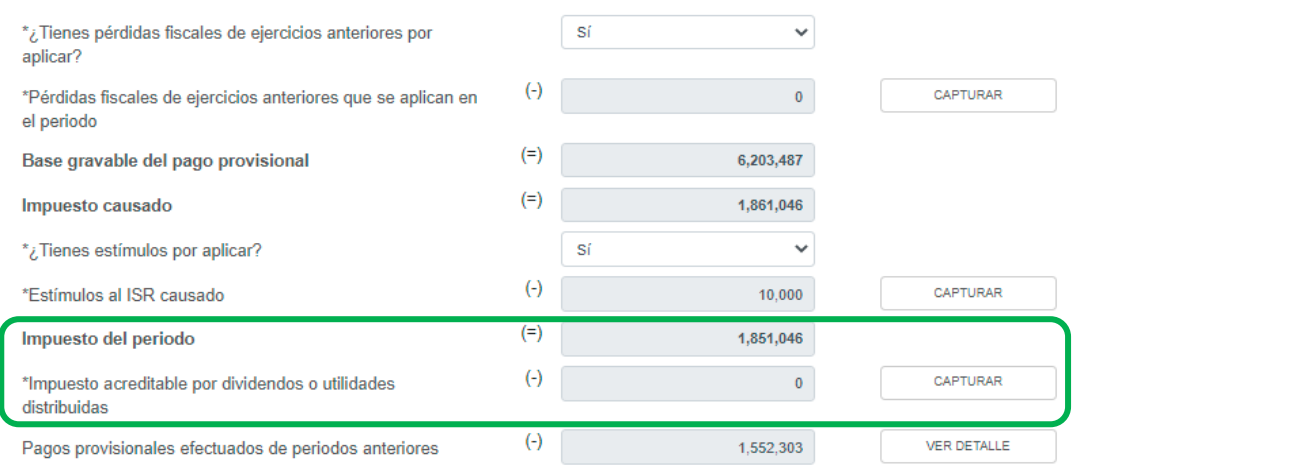

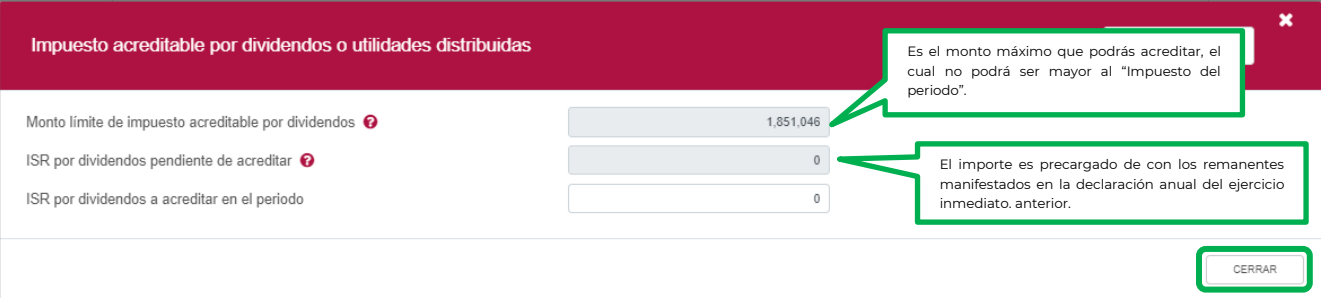

Concluido el registro, selecciona el botón "Cerrar" para continuar con el llenado de tu declaración.

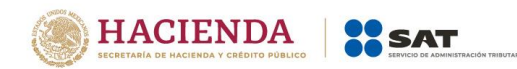

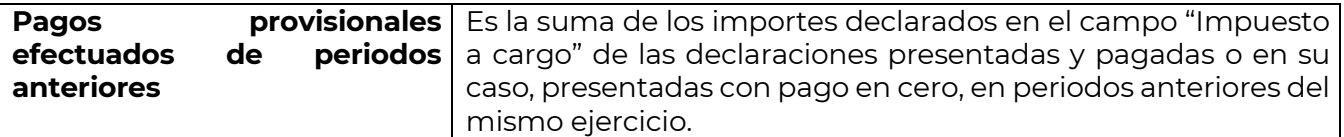

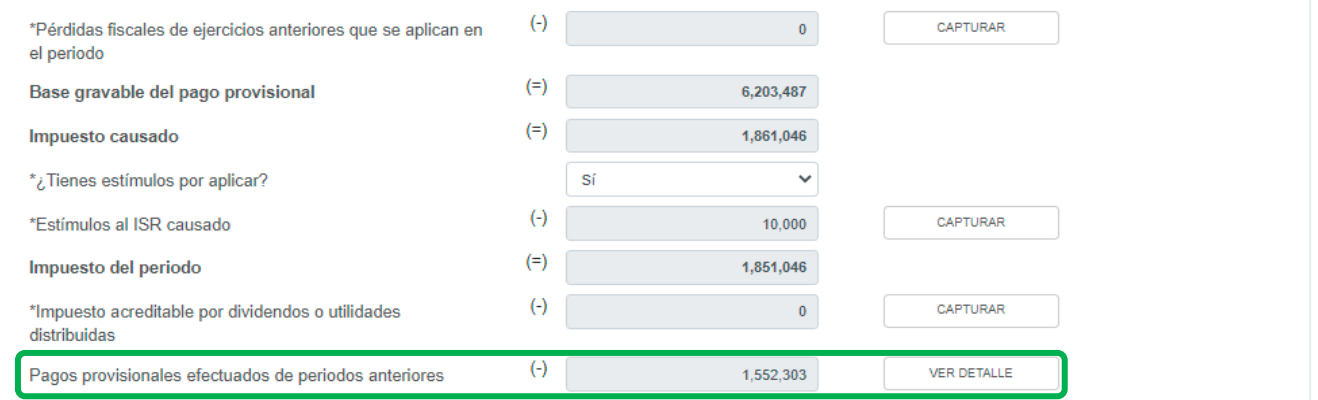

Este campo contará con un botón de "VER DETALLE", al seleccionar este botón, podrás consultar el detalle de los importes considerados para el pre llenado de estos pagos.

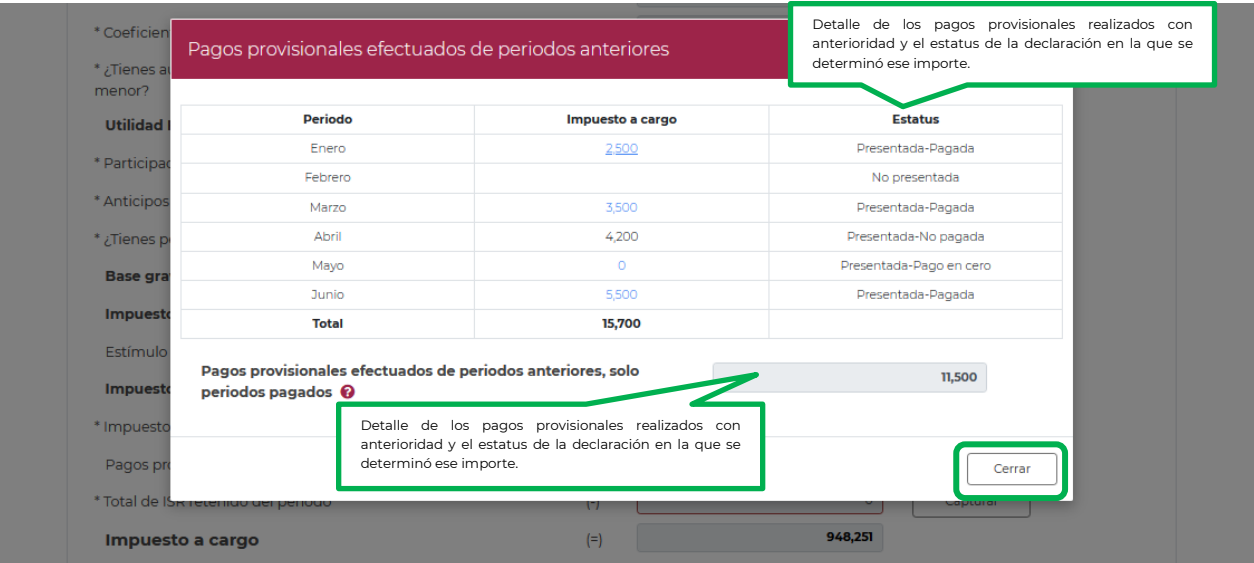

Selecciona el botón "Cerrar" para continuar con el llenado de tu declaración.

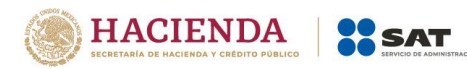

L.

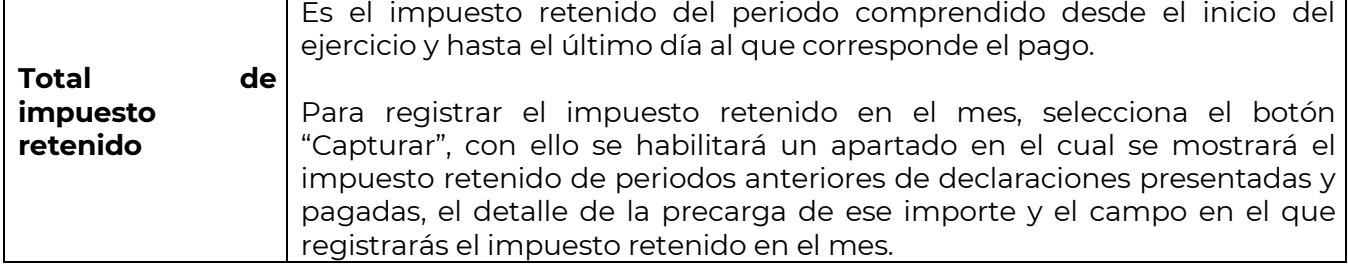

![](_page_37_Picture_77.jpeg)

![](_page_37_Picture_78.jpeg)

![](_page_38_Picture_1.jpeg)

La suma del "Impuesto retenido de periodos anteriores de declaraciones presentadas y pagadas" más "Impuesto retenido del periodo" se mostrará en el campo "Total de impuesto retenido", este importe se reflejará en el campo con el mismo nombre, del apartado de la determinación.

Selecciona el botón "Cerrar" para continuar con el llenado de tu declaración.

![](_page_38_Picture_49.jpeg)

![](_page_39_Picture_0.jpeg)

## **["Pago](#page-39-0)"**

<span id="page-39-0"></span>En este apartado validarás la cantidad a pagar, en caso de que desees modificar el importe, regresa al apartado de "Determinación" para cambiar la información registrada.

![](_page_39_Picture_66.jpeg)

Si la declaración se presenta fuera del plazo establecido para ello, se mostrarán los campos "Actualización" y "Recargos", los cuales se calcularán desde la fecha en la que debió realizarse el pago y hasta que éste se realice.

![](_page_39_Picture_67.jpeg)

![](_page_40_Picture_1.jpeg)

![](_page_40_Picture_72.jpeg)

![](_page_40_Picture_73.jpeg)

Para habilitar los campos para el registro de los datos de la declaración en la que se generó el saldo a favor que deseas compensar, selecciona el botón "Agregar".

![](_page_40_Picture_74.jpeg)

![](_page_41_Picture_0.jpeg)

Podrás realizar registros que sean necesarios.

![](_page_41_Picture_72.jpeg)

Concluido el o los registros, selecciona el botón "Terminar" para continuar con el llenado de tu declaración.

![](_page_41_Picture_73.jpeg)

![](_page_42_Picture_0.jpeg)

![](_page_42_Picture_28.jpeg)

Los campos "Tipo de estímulo" y "Por aplicar en el periodo" se habilitarán seleccionando el botón "Agregar"

![](_page_42_Picture_29.jpeg)

Para guardar el registro selecciona el botón "Guardar"

![](_page_43_Picture_0.jpeg)

![](_page_43_Picture_57.jpeg)

Los registros se mostrarán en la siguiente tabla resumen, en caso de que desees eliminar un registro selecciona el ícono "Eliminar".

![](_page_43_Picture_58.jpeg)

Podrás realizar varios registros.

Concluida la captura de los registros, selecciona el botón "Cerrar" para continuar con el llenado de tu declaración.

La suma de los importes registrados se mostrará en el campo "Estímulos al impuesto a cargo"

![](_page_44_Picture_0.jpeg)

![](_page_44_Picture_13.jpeg)

![](_page_45_Picture_1.jpeg)

![](_page_45_Picture_39.jpeg)

![](_page_45_Picture_40.jpeg)

# **"[Vista previa](#page-45-0)"**

<span id="page-45-0"></span>Para generar la vista previa de la declaración, elige el botón de "Administración de la declaración".

![](_page_45_Picture_41.jpeg)

![](_page_46_Picture_0.jpeg)

Posteriormente, selecciona el botón "Vista previa"

![](_page_46_Figure_3.jpeg)

La vista previa se generará en formato PDF para su revisión, la podrás descargar e imprimir.

Para regresar a la declaración selecciona el botón "Regresar".

![](_page_46_Picture_42.jpeg)

![](_page_47_Picture_1.jpeg)

Para ingresar nuevamente a la declaración, selecciona el círculo de la obligación.

![](_page_47_Figure_3.jpeg)

![](_page_48_Picture_1.jpeg)

# **"[Envío de la declaración](#page-48-0)"**

<span id="page-48-0"></span>El envío de la declaración se realizará eligiendo el botón "Enviar declaración", el cual está ubicado en la "Administración de la declaración".

Este botón, también se habilitará después de que se genere la vista previa de la declaración.

![](_page_48_Picture_37.jpeg)

![](_page_49_Picture_1.jpeg)

Se mostrará un mensaje en el que se solicita que confirmes que deseas continuar con el envío.

![](_page_49_Picture_34.jpeg)

En caso de que no desees continuar contesta "No", con ello, regresarás a la "Administración de la declaración".

El envío de la declaración se realizará utilizando la e.firma.

![](_page_49_Picture_35.jpeg)

![](_page_50_Picture_0.jpeg)

# **"[Acuse de recibo de la declaración](#page-50-0)"**

<span id="page-50-0"></span>Una vez enviada la declaración, el sistema generará en formato PDF el acuse de recibo, en su caso, también generará la línea de captura para el pago del impuesto, ambos archivos los podrás descargar e imprimir

Podrás realizar el pago de tus impuestos por Internet, seleccionando en el aplicativo de declaración, el ícono del portal de tu Banco autorizado mediante el cual realizarás el pago de tus impuestos.

![](_page_50_Picture_49.jpeg)

Sello digital :

iq4Ddsedcn0nTWqr7gGH6z+3M0c3iUVIkC+ca2tnuL/ep4fsSaZUyKkmDGubL9Ootrdx2Pe568mfPtd9cyg1Q7DgrqfPdZh+3pu+<br>Vbet60NXefPj1Aqix7hR1g8zKtMkZRtw3qfEvBLPxWdGdhekTsQ4upZu/8ugzGG3StU6vUY=

![](_page_51_Picture_0.jpeg)

## **HACIENDA**  $\bigodot$

ACUSE DE RECIBO<br>DECLARACIÓN PROVISIONAL O DEFINITIVA DE IMPUESTOS FEDERALES

![](_page_51_Picture_4.jpeg)

RFC: Denominación o razón social:

![](_page_51_Picture_35.jpeg)

Si deseas efectuar el pago por internet, selecciona el Banco Autorizado del cual eres cliente.

Esta opción reduce el tiempo que necesitas para realizar el pago, ya que pre-llena la información de la línea de captura y el importe a pagar, solo<br>tendrás que autenticarte, seleccionar la cuenta bancaria en la que se efec

![](_page_51_Picture_36.jpeg)

![](_page_52_Picture_1.jpeg)

# **"[Declaraciones complementarias](#page-52-0)"**

<span id="page-52-0"></span>Podrás presentar las siguientes declaraciones complementarias:

# **Complementaria para dejar sin efecto obligación.**

 Para cancelar una declaración ya presentada, selecciona el mismo periodo, debiendo elegir declaración "Complementaria" de tipo "**Dejar sin efecto obligación"**. El programa mostrará automáticamente en ceros todos los campos de la declaración, con excepción de los de fecha y monto pagado con anterioridad, con el fin de que se registre el pago realizado anteriormente, para que se genere el saldo a favor por el pago de lo indebido, el cual podrás compensar o solicitar en devolución.

# **Complementaria por modificación de obligaciones.**

 Cuando no se efectué el pago antes del vencimiento de la línea de captura o cuando desees modificar datos manifestados de alguna declaración presentada, presenta una declaración<br>"Complementaria" de tipo **"Modificación de obligaciones"**. El programa "Complementaria" de tipo **"Modificación de obligaciones"**. El programa automáticamente mostrará los datos capturados en la declaración que se actualiza o corrige y en su caso, calculará el importe de la actualización y recargos que correspondan.

En caso de que hayas realizado un pago con anterioridad, registra la fecha, así como, el importe de éste, en los campos de fecha y monto pagado con anterioridad, con el fin de que se aplique contra la cantidad a pagar.

## **Complementaria por obligación no presentada.**

 Cuando hayas cancelado o dejado de presentar una o más obligaciones, presenta una declaración "Complementaria" de tipo **"Obligación no presentada"**. El programa mostrará los conceptos de impuestos dejados sin efectos o no presentados anteriormente, los cuales podrás seleccionar para su presentación.

![](_page_52_Picture_111.jpeg)

![](_page_53_Picture_1.jpeg)

# <span id="page-53-0"></span>**7. [Consultas](#page-53-0)**

En este apartado podrás realizar la consulta de las declaraciones presentadas, ya sea de manera general o por obligación.

También podrás consultar las declaraciones pagadas y obtener tus acuses de recibo de las declaraciones que hayas presentado.

Para ello, selecciona alguna de las siguientes opciones:

![](_page_53_Picture_55.jpeg)

# **"[De la declaración](#page-53-1)"**

<span id="page-53-1"></span>Selecciona los datos obligatorios marcados con letra de color rojo, y elige el botón "Buscar".

![](_page_53_Picture_56.jpeg)

Selecciona el PDF de la declaración que deseas consultar, el cual podrás descargar e imprimir.

![](_page_54_Picture_0.jpeg)

# Q Consulta de la declaración

![](_page_54_Picture_43.jpeg)

# **"[Por obligación](#page-54-0)"**

<span id="page-54-0"></span>Selecciona los datos obligatorios marcados con letra de color rojo, elige el botón "Buscar Conceptos" y selecciona la obligacion a consultar, en la sección "Obligaciones presentadas", por último elige el botón "Buscar".

# Q Consulta por obligación declarada

![](_page_54_Picture_44.jpeg)

Selecciona el PDF de la declaración que deseas consultar, el cual podrás descargar e imprimir.

![](_page_55_Picture_0.jpeg)

![](_page_55_Picture_31.jpeg)

![](_page_55_Picture_32.jpeg)

# **"[De declaraciones pagadas](#page-55-0)"**

<span id="page-55-0"></span>Selecciona los datos obligatorios marcados con letra de color rojo, y elige el botón "Buscar".

![](_page_55_Picture_33.jpeg)

Elige el PDF de la declaración que deseas consultar, el cual podrás descargar e imprimir.

![](_page_56_Picture_0.jpeg)

Presentar declaración Consultas ▼

# Q Declaraciones pagadas

![](_page_56_Picture_59.jpeg)

![](_page_56_Picture_60.jpeg)

## INFORMACIÓN DEL PAGO RECIBIDO EN LA INSTITUCIÓN DE CRÉDITO AUTORIZADA

Institución de crédito: Línea de Captura: Importe pagado:

Banco Mercantil del Norte, S.A. 0421 01OC 0400 3245 1273 \$160,288

![](_page_56_Picture_61.jpeg)

![](_page_57_Picture_0.jpeg)

Versión 1 - 2022

# **"[Acuse de recibo de la declaración](#page-57-0)"**

<span id="page-57-0"></span>Selecciona los datos obligatorios marcados con letra de color rojo, y elige el botón "Buscar".

![](_page_57_Picture_61.jpeg)

Elige el PDF del acuse que deseas consultar, el cual podrás descargar e imprimir.

![](_page_57_Picture_62.jpeg)

**Nota.** La sesión expira a los 15 minutos de inactividad. Antes de que transcurra este tiempo, el sistema mostrará la siguiente pantalla.

![](_page_58_Picture_1.jpeg)

![](_page_58_Picture_21.jpeg)

Selecciona el botón "Aceptar" para evitar que se cierre la cesión y continuar con el llenado de la declaración.